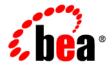

# BEAWebLogic Portal®

User Management Guide

Version: 9.2 Revised: May 2007

## Copyright

Copyright © 1995-2006 BEA Systems, Inc. All Rights Reserved.

#### **Restricted Rights Legend**

This software is protected by copyright, and may be protected by patent laws. No copying or other use of this software is permitted unless you have entered into a license agreement with BEA authorizing such use. This document is protected by copyright and may not be copied photocopied, reproduced, translated, or reduced to any electronic medium or machine readable form, in whole or in part, without prior consent, in writing, from BEA Systems, Inc.

Information in this document is subject to change without notice and does not represent a commitment on the part of BEA Systems. THE DOCUMENTATION IS PROVIDED "AS IS" WITHOUT WARRANTY OF ANY KIND INCLUDING WITHOUT LIMITATION, ANY WARRANTY OF MERCHANTABILITY OR FITNESS FOR A PARTICULAR PURPOSE. FURTHER, BEA SYSTEMS DOES NOT WARRANT, GUARANTEE, OR MAKE ANY REPRESENTATIONS REGARDING THE USE, OR THE RESULTS OF THE USE, OF THE DOCUMENT IN TERMS OF CORRECTNESS, ACCURACY, RELIABILITY, OR OTHERWISE.

#### **Trademarks and Service Marks**

Copyright © 1995-2006 BEA Systems, Inc. All Rights Reserved. BEA, BEA JRockit, BEA WebLogic Portal, BEA WebLogic Server, BEA WebLogic Workshop, Built on BEA, Jolt, JoltBeans, SteelThread, Top End, Tuxedo, and WebLogic are registered trademarks of BEA Systems, Inc. BEA AquaLogic, BEA AquaLogic Data Services Platform, BEA AquaLogic Enterprise Security, BEA AquaLogic Interaction, BEA AquaLogic Interaction Analytics, BEA AquaLogic Interaction Collaboration, BEA AquaLogic Interaction Content Services, BEA AquaLogic Interaction Data Services, BEA AquaLogic Interaction Integration Services, BEA AquaLogic Interaction Process, BEA AquaLogic Interaction Publisher, BEA AquaLogic Interaction Studio, BEA AquaLogic Service Bus, BEA AquaLogic Service Registry, BEA Builder, BEA Campaign Manager for WebLogic, BEA eLink, BEA Kodo, BEA Liquid Data for WebLogic, BEA Manager, BEA MessageQ, BEA SALT, BEA Service Architecture Leveraging Tuxedo, BEA WebLogic Commerce Server, BEA WebLogic Communications Platform, BEA WebLogic Enterprise, BEA WebLogic Enterprise Platform, BEA WebLogic Enterprise Security, BEA WebLogic Express, BEA WebLogic Integration, BEA WebLogic Java Adapter for Mainframe, BEA WebLogic JDriver, BEA WebLogic Log Central, BEA WebLogic Mobility Server, BEA WebLogic Network Gatekeeper, BEA WebLogic Personalization Server, BEA WebLogic Personal Messaging API, BEA WebLogic Platform, BEA WebLogic Portlets for Groupware Integration, BEA WebLogic Real Time, BEA WebLogic RFID Compliance Express, BEA WebLogic RFID Edge Server, BEA WebLogic RFID Enterprise Server, BEA WebLogic Server Process Edition, BEA WebLogic SIP Server, BEA WebLogic WorkGroup Edition, BEA Workshop for WebLogic Platform, BEA Workshop for JSP, BEA Workshop Struts, BEA Workshop Studio, Dev2Dev, Liquid Computing, and Think Liquid are trademarks of BEA Systems, Inc. Accelerated Knowledge Transfer, AKT, BEA Mission Critical Support, BEA Mission Critical Support Continuum, and BEA SOA Self Assessment are service marks of BEA Systems, Inc.

All other names and marks are property of their respective owners.

# Contents

# 1. Introduction

| Introducing Users and Groups 1-2         |  |
|------------------------------------------|--|
| Understanding Users                      |  |
| Understanding User Profile Types         |  |
| Accessing Users                          |  |
| Using Groups and Group Hierarchy1-6      |  |
| User Management in the Portal Life Cycle |  |
| Architecture                             |  |
| Development1-9                           |  |
| Staging                                  |  |
| Production                               |  |
| Getting Started                          |  |

# Part I. Architecture

# 2. Planning a User and Group Strategy

| Developing a User and Group Management Strategy |
|-------------------------------------------------|
| Planning Your Groups and Group Hierarchy2-3     |
| Organizing Users into Groups2-3                 |
| Using an Existing Group Structure               |
| Working with a User Store                       |
| Editing User Information                        |
| Accessing Multiple User Stores                  |

| Planning to Use a UUP                              | 2-6 |
|----------------------------------------------------|-----|
| Using a Sample UUP Scenario                        | 2-7 |
| Upgrading Users and Groups from Portal 8.1         | 2-8 |
| Designing Users and Groups for Optimal Performance | 2-8 |

# Part II. Development

# 3. Adding Groups with JSP Tags and Controls

| Creating Groups 3-2                         |
|---------------------------------------------|
| Creating a Group with a JSP Tag 3-3         |
| Creating a Subgroup with a JSP Tag 3-3      |
| Creating a Group with a Control 3-3         |
| Creating a Subgroup with a Control          |
| Removing Groups                             |
| Removing a Group with a JSP Tag 3-5         |
| Removing a Subgroup with JSP Tag 3-5        |
| Removing a Group with a Control 3-5         |
| Removing a Subgroup with a Control 3-6      |
| Creating a Group Profile                    |
| Creating a Group Profile with a JSP Tag 3-7 |
| Creating a Group Profile with a Control     |
|                                             |

# 4. Adding and Updating Users with JSP Tags and Controls

| Creating Users                                |
|-----------------------------------------------|
| Creating a User with a JSP Tag 4-3            |
| Creating a User with a Control 4-4            |
| Accessing Users in an External User Store 4-4 |
| Placing Users in Groups 4-5                   |
| Adding a User to a Group with a JSP Tag       |

iv

| Adding a User to a Group with a Control          |
|--------------------------------------------------|
| Viewing a User's Group Membership with a JSP Tag |
| Viewing a User's Group Membership with a Control |
| Removing a User from a Group with a JSP Tag      |
| Removing a User from a Group with a Control      |
| Searching for Users                              |
| Finding a Single User with a JSP Tag             |
| Finding Multiple Users with a JSP Tag            |
| Finding a Single User with a Control             |
| Finding Multiple Users with a Control            |
| Changing a User's Password                       |
| Changing a Password with a JSP Tag               |
| Changing a Password with a Control               |
| Removing a User                                  |
| Removing a User with a JSP Tag 4-11              |
| Removing a User with a Control                   |

# 5. Creating and Updating User Profiles

| Creating a User Profile                                      | . 5-2 |
|--------------------------------------------------------------|-------|
| Creating a User Profile Property Set                         | . 5-3 |
| Adding Properties to a Property Set                          | . 5-4 |
| Editing Properties and Values                                | . 5-7 |
| Editing Properties and Values in the Property Editor         | . 5-7 |
| Editing Properties and Values with JSP Tags                  | . 5-8 |
| Editing Properties and Values with Controls                  | 5-10  |
| Editing Properties and Values with the ProfileWrapper Object | 5-11  |
| Deleting a Property Set and Properties                       | 5-11  |
| Deleting a Property                                          | 5-12  |

BEA WebLogic Portal User Management Guide

V

| Deleting a Property Set 5                    | 5-12 |
|----------------------------------------------|------|
| Using Properties from an External User Store | 5-12 |

# 6. Configuring a UUP

| Choosing a Method to Configure a UUP            |
|-------------------------------------------------|
| Configuring a UUP in the Administration Console |
| Editing a UUP in the Administration Console     |
| Configuring a UUP in Workshop for WebLogic      |
| Editing a UUP in Workshop for WebLogic          |
| Upgrading a UUP                                 |

# 7. Setting Up Anonymous User Tracking

| Using Anonymous User Tracking         | 7-2 |
|---------------------------------------|-----|
| Choosing a User Tracking Profile Type | 7-2 |
| Setting Up Anonymous User Tracking    | 7-3 |
| Targeting Anonymous Non-Tracked Users | 7-5 |

# Part III. Staging

# 8. Adding and Managing Groups

| Using Existing Groups                        |  |
|----------------------------------------------|--|
| Using a Group Hierarchy Tree                 |  |
| Building a Group Hierarchy Tree.    8-3      |  |
| Creating a Group or Subgroup                 |  |
| Editing a Group Profile                      |  |
| Moving a Group                               |  |
| Searching for a Group                        |  |
| Removing a Group                             |  |
| Removing a Group from an Internal User Store |  |

|    | Removing a Group from an External User Store                 |
|----|--------------------------------------------------------------|
| 9. | Adding and Managing Users                                    |
|    | Creating Users                                               |
|    | Adding a User                                                |
|    | Accessing Users in an External User Store                    |
|    | Adding a User Directly to an External User Store             |
|    | Adding a User to an External User Store with an Outside Tool |
|    | Placing Users in Groups                                      |
|    | Adding a User to a Group                                     |
|    | Adding a User to Multiple Groups                             |
|    | Viewing a User's Group Membership                            |
|    | Deleting a User From a Group                                 |
|    | Managing Users                                               |
|    | Searching for a User                                         |
|    | Changing a User's Password                                   |
|    | Removing Users                                               |
| 10 | .Editing User Profile Property Values                        |
|    | Editing Property Values                                      |

# Part IV. Production

| Creating a UUP Manually                          | -2 |
|--------------------------------------------------|----|
| Creating an EntityPropertyManager EJBA-          | -3 |
| Configuring the New EntityPropertyManager EJBA-  | -5 |
| Retrieving User Profile Data from an LDAP Server | -6 |
| Editing a UUP Manually                           | 1  |
| Upgrading a UUPA-1                               | 1  |

viii BEA WebLogic Portal User Management Guide

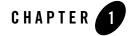

# Introduction

This guide describes how to add and manage users and groups in your portal application. A user can be a portal administrator or a portal end user (a visitor or a registered user). Each user is given a unique identity within a security realm. A group is a collection of users who usually have something in common, such as working in the same department. User and groups created to simplify user management and administration.

You can add and manage portal users and groups using any of the following methods:

- Connect to your own external user store to retrieve existing users and groups
- Use the default user store contained in WebLogic Server
- Let users register and add themselves to your portal
- Create new users and groups

These internal and external user stores are accessed from Web Logic Portal<sup>®</sup> through the WebLogic Security Service Provider Interface (SSPI) Authentication Providers. An authentication provider uses the username and password to find and authenticate a corresponding user in the user store.

Figure 1-1 shows how authentication providers and user stores work together.

#### Figure 1-1 Authentication Providers and User Stores

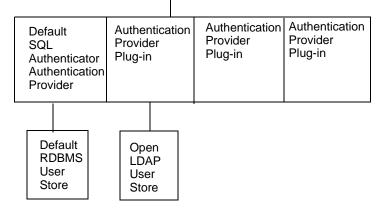

#### WebLogic Security Service Provider Interface (SSPI)

The guide also contains instructions for creating User Profiles to retrieve other information about users, such as phone number, e-mail address, country, and so on. This User Profile information is used to create Personalization features that display customized content or guide users through a process.

WebLogic Portal uses the default PointBase Relational Database Management System (RDBMS) database that ships with Weblogic Server. During the installation, WebLogic Portal installs demonstration user accounts and data into the WebLogic Server default database. You can also store user information externally and manage these attributes through a Unified User Profile (UUP). You can also track anonymous users (users who have not yet registered) to get information about these portal visitors and display customized content for them.

This chapter includes the following sections:

- Introducing Users and Groups
- User Management in the Portal Life Cycle
- Getting Started

# **Introducing Users and Groups**

This section contains the following topics:

Introducing Users and Groups

- Understanding Users
- Understanding User Profile Types
- Accessing Users
- Using Groups and Group Hierarchy

#### **Understanding Users**

BEA WebLogic Portal supports two types of users:

- **Portal administrators** Manage portal content and portal users, and build portals with existing portal resources
- Portal end users (visitors) Use the portals assembled by the portal administrator

A portal administrator can simplify management tasks by combining users into groups and subgroups. An administrator with full management rights can add, edit, remove, or move users and User Profile properties programmatically in Workshop for WebLogic or in the Administration Console.

You can access existing users through internal or external user stores. An internal RDBMS user store is included when you install WebLogic Server and WebLogic Portal, and it uses the *SQLAuthenticator* as the authentication provider. You can also access more than one external user store that contains your users, so you can select users and groups from multiple user stores. For instructions on setting up external user stores, see the *Security Guide*.

In addition to retrieving users stored in the external user store, you can also add users to the user store (if the user store is writable) using WebLogic tools or you can add users directly to the user store itself. See "Accessing Users" on page 1-5 for more information on authentication providers and user stores.

When you add a user, WebLogic Portal creates a User Profile that contains the user's identity (name and password). Other user properties (such as address, phone number, e-mail, hobbies, and so on) can be added to the User Profile to set up Personalization and define rules for Delegated Administration and Visitor Entitlement. Personalization allows you to target users with customized content that enhances the user's interaction with your portal. Delegated Administration and Visitor Entitlement control what the user can see or do in your portal.

If you have external data stores that contain additional information about users and groups, accessing those properties involves separate development steps to create a UUP. For more

#### Introduction

information on integrating these external systems with User Profiles, see Chapter 6, "Configuring a UUP".

WebLogic Portal also contains tracking tools to find out more about visitors to your portal, such as the date and time they visit and information in the request or session. This Anonymous User Tracking helps you present personalized content to an unregistered user over multiple sessions.

WebLogic Portal uses the following terminology to describe users:

- User ID For an anonymous user, a user ID is a unique number that follows the actions of tracked anonymous profiles. A User ID is used because the user is not registered.
- Credential An authentication token, such as a password or certificate.
- Principal When capitalized, Principal is a Java object. For example:
  - A Principal object represents the abstract notion of a principal, which can represent an entity, such as an individual, corporation, or a login ID.
  - A Subject object (which maps to a user) can hold multiple Principals.
  - In WebLogic Security, Principal objects map to groups and also IDs.
- Username A user attribute, such as a user's name. It can also be a string (for example, username = String to display on the Welcome page).

## **Understanding User Profile Types**

A User Profile can store and retrieve additional information about users, such as phone number, e-mail address, country, and so on. You can use this information to create Personalization features that display customized content or guide users through a process.

WebLogic Portal supports three kinds of User Profiles:

- Registered A fully-registered user who can be authenticated with the system.
- Anonymous A user who does not have an identity with the system.
- **Tracked Anonymous** A user who is recognized by WebLogic Portal but is not registered. The user has an identity but cannot authenticate with the system.

The User Profile is stored in the session by default. The profile is usually initialized on the user's first visit to the portal. At the same time, an anonymous profile or a tracked anonymous profile is initialized in the session on first access (if user tracking is enabled and the request has a valid tracking cookie). See Chapter 7, "Setting Up Anonymous User Tracking" for instructions on setting up anonymous users.

If the user logs in (authenticates), the session initialization process switches the profile with the user's registered profile. If the user registers with the system, a registered profile is created that is initialized with values from the tracked anonymous profile, and the profile is placed in the session.

#### **Implementing Security and User Profiles**

In addition to storing valuable information (attributes) about users, you can also use User Profiles to implement portal security. When you use Visitor Entitlement to limit user access to portal resources (desktops, books, pages, portlets, and other resources), the Visitor Entitlement policy can be defined with user properties. For example, you could create a Visitor Entitlement role called *manager* that determines if a user who logs in has an **employee\_type** property with a value of *manager*, then that user belongs to the *manager* role. You could then select a portlet and set its Visitor Entitlement to the *manager* role. When a manager logs in, the manager sees the portlet. If a non-manager logs in, the user does not see the portlet.

You can also create Delegated Administration roles using User Profile properties. See the *Security Guide* for instructions.

#### **Accessing Users**

When you add a user to WebLogic Portal, you add the user to the user store. WebLogic Portal supports two places (both of which use SSPI) to store users:

 Internal User Store – You can use the default SQLAuthenticator authentication provider to access the RDBMS user store that comes with WebLogic Server. The default RDBMS user store contains users and group membership. Security roles and policies are stored separately in the Lightweight Directory Access Protocol (LDAP) server.

The default RDBMS user store supports the following access and storage functions:

- Performs read and write access by the WebLogic Security providers
- Creates, reads, updates, and deletes entries in the RDBMS server

#### Figure 1-2 The SQLAuthenticator is the Default Authentication Provider

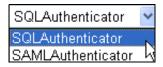

**Note:** The RDBMS user store that shipped with WebLogic Portal prior to version 9.2 has been deprecated and it not automatically upgraded to 9.2. If you installed and

BEA WebLogic Portal User Management Guide 1-5

used the Portal version of the RDBMS user store, you can upgrade it with a migration script. See the *Upgrade Guide* for instructions on running the script.

 External User Store – WebLogic Portal also supports using external user stores that contain users and group information. External user stores can include OpenLDAP, Netscape iPlanet, Novell NDS, or Microsoft Active Directory, and other RDBMS user stores.

Using more than one user store can help you perform the following portal administration tasks:

- Users in external user stores can log into your portal desktops.
- When external users and groups appear in the Administration Console, you can define access to applications through Personalization rules that are based on users and groups and their profile properties.
- You can entitle users in an external user store to specific portal resources when they log in. You can define Visitor Entitlement rules based on external users and groups.
- **Note:** WebLogic Portal supports the use of multiple user stores or authenticators. When you use more than one authenticator, you can configure each authenticator differently to allow flexibility in authenticating the users. The authenticators can require the user to be authenticated in one authenticator, some of the authenticators, or all of the defined authenticators (depending how they were configured).

You can add users to an external user store with WebLogic Server Administration Console, WebLogic Portal Administration Console, or by adding a user directly to the user store.

# **Using Groups and Group Hierarchy**

A group is a collection of users. Creating groups and placing users in groups can help the portal administrator simplify user management and administration. A subgroup (child group) is a subset of a higher-level group (parent). Organizing users into groups and subgroups that look like your organization can make it easier to manage users.

Creating groups and subgroups can help you perform the following tasks:

- Organize a related group of users, such as a department, team, or regional office
- Locate users
- Set up Delegated Administration and Visitor Entitlement to control what users can see in your portal and the actions they can perform
- Work with large sets of users at one time

Administrators with full group management rights can add, remove, move, and change Group Profile properties in the Administration Console. For more information, see "Editing a Group Profile" on page 8-8.

See Chapter 2, "Planning a User and Group Strategy" for detailed information on developing a User Management strategy that can save you time during the Development, Staging, and Production phases.

# **User Management in the Portal Life Cycle**

This section contains the following topics:

- Architecture
- Development
- Staging
- Production

The tasks in this guide are organized according to the portal life cycle. The portal life cycle contains four phases: Architecture, Development, Staging, and Production. Adding and managing users and groups is part of the portal life cycle. For more information about the portal life cycle, see the *WebLogic Portal Overview*.

Figure 1-3 lists some of the User and Group Management tasks in each phase.

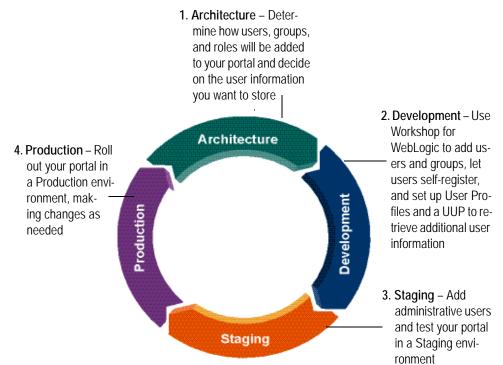

#### Figure 1-3 Users and Groups in the Four Phases of the Portal Life Cycle

#### Architecture

In the Architecture phase, you plan how to organize and access users and groups stored in internal or external user stores. You can decide if you want users to register themselves when they visit your portal application. If you plan to retrieve User Profile information from multiple systems, you can use UUP to perform this integration. If you want to edit that User Profile information in the WebLogic Portal Administration Console, you must make the information writable in the user store. Your strategy for organizing users and groups is different from the strategy you use to create roles and Visitor Entitlement. Roles and entitlements are used to control what users can view and do in your portal.

The following chapter provides guidance on Architecture tasks:

• Chapter 2, "Planning a User and Group Strategy"

#### **Development**

In the Development phase, developers use Workshop for WebLogic to create JSP tags and controls that allow you to add users or let users add themselves to your portal. Developers can also programmatically create groups and subgroups, set up User Profiles and properties, create a UUP, and track anonymous users. Developers can choose to implement user roles with declarative security with roles and entitlement (using the isAccessAllowed() method) or programmatic security (with the isUserInRole() method). Declarative security is easy to change and manage. Programmatic security is often coded into portlets, books, and pages and is more difficult to modify.

Tools: BEA Workshop for WebLogic Platform and the Java API.

The following chapters provide guidance on Development tasks:

- Chapter 3, "Adding Groups with JSP Tags and Controls"
- Chapter 4, "Adding and Updating Users with JSP Tags and Controls"
- Chapter 5, "Creating and Updating User Profiles"
- Chapter 6, "Configuring a UUP"
- Chapter 7, "Setting Up Anonymous User Tracking"

#### Staging

In the Staging phase, you can add administrative users to a staging environment to test the functionality you created in the Development phase. You can also test User Profiles and UUP in this phase to verify that they are collecting additional information about users. The Development and Staging phases often occur simultaneously. You might move iteratively between these two phases, developing and then testing what you created. If you return to the Development phase and make changes, you must redeploy your portal application to see the changes in the Staging phase. If you plan to use more than one development team to create your portal, determine how you will merge and assemble the code.

The following chapters provide guidance on Staging tasks:

- Chapter 8, "Adding and Managing Groups"
- Chapter 9, "Adding and Managing Users"
- Chapter 10, "Editing User Profile Property Values"

Introduction

# **Production**

After you test your portal application in the Staging phase, use the Production phase to perfect your production environment. In the Production phase, for example, you might use the Administration Console to fine tune your portal application, such as adding or moving a group or an administrative user, removing a user or group, adding a desktop, and creating community users and groups.

# **Getting Started**

If you are new to portal development, see the *WebLogic Portal Overview* for more information about the portal life cycle.

You can also consult the following information:

- Security Guide
- Interaction Management Guide

# Part I Architecture

Part I includes the following chapter:

• Chapter 2, "Planning a User and Group Strategy"

This section contains guidelines to help you plan the structure of your users and groups, determine where user and group information is stored, and decide how to retrieve this information. Developing a User Management strategy early in your planning can save you time during the other phases of the portal life cycle.

Many portals access users and groups that are stored in existing user stores. WebLogic Portal can plug into these user stores and you can develop roles based on the existing groups in the user store. Making groups role-based to control what each group can do and see in your portal will save you time later. See the *Security Guide* for more information on creating roles and how to manage roles for more than one development environment (offices in New York City and Bangalore, for example).

You can also use JSP tags and controls to create the ability for users to register themselves and add themselves to a group when they visit your portal. You might decide you want to add new groups and users in the Administration Console. Portal administrators can also perform these tasks with a WebLogic Server command-line scripting tool called WebLogic Scripting Tool, or they can add users and groups with the Administration Console.

You should also determine if you want to be able to collect and edit information about a user (User Profile properties), and if those properties should be read-only. If additional user information already exists in other user stores, you can create a UUP to manage that information.

You should decide if you want to track anonymous users to learn more about their actions in your portal.

The users and groups that you implement in a test or staging environment might be different than the users you access on a production system.

For a description of the Architecture phase of the portal life cycle, see the *WebLogic Portal Overview*. The portal life cycle is shown in the following graphic:

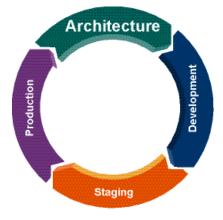

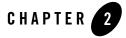

# Planning a User and Group Strategy

Developing a plan to structure your users and groups can save you time later during other phases in the portal life cycle. You must determine where your existing user and group information is stored, how to retrieve this information, if you want to allow users to self-register, and if you will need to add new users to your portal.

You must also determine if you want to store and retrieve User Profile information to use in Personalization. You should consider what each group can see or do in your portal, and plan your roles accordingly. If you decide you want to be able to edit User Profile information later, you must configure the user store to be writable.

This chapter includes the following sections:

- Developing a User and Group Management Strategy
- Planning Your Groups and Group Hierarchy
- Working with a User Store
- Designing Users and Groups for Optimal Performance

# **Developing a User and Group Management Strategy**

You should plan your role structure at the same time you plan your strategy for users and groups. Making groups role-based to control what each group can do and see in your portal will save you time later.

Use the following steps as guidelines to develop a user and group strategy:

Planning a User and Group Strategy

- Plan the structure of your groups and subgroups. If your users are located in an external user store and it contains groups, you can bring those existing groups into WebLogic Portal. See Planning Your Groups and Group Hierarchy for more information on categorizing groups and users. Plan the roles for your groups (see the *Security Guide* for more information on roles).
- Determine where your users are stored and how to access them. Users can be stored in an internal user store (the default RDBMS user store) or in an external user store. For a detailed description of authentication providers and user stores, see "Accessing Users" on page 1-5.
- 3. Decide if you will create groups and add users programmatically or if you will use the Administration Console. You can use the WebLogic Scripting Tool to retrieve large numbers of existing users and groups. For instructions, see the *BEA WebLogic Server WebLogic Scripting Tool Guide*. You can also create JSP tags and controls that let users register themselves when they go to your portal application.
- 4. If necessary, you can perform the following tasks with the Administration Console or with the Server Administration Console:
  - a. Create groups and subgroups
  - b. Add users
  - c. Add users to groups

For instructions on creating groups and users in the Administration Console, see Chapter 8, "Adding and Managing Groups" and Chapter 9, "Adding and Managing Users".

- 5. Determine if you want to collect and integrate information about users (User Profile properties) into your portal. You can use User Profile information to target users with personalized content, e-mails, pre-populated forms, and discounts based on the rules you set up. Personalized content can also help guide your users through a process in your portal. For instructions, see Chapter 5, "Creating and Updating User Profiles" and Chapter 10, "Editing User Profile Property Values".
- 6. If User Profile properties are stored externally, create a UUP to retrieve additional User Profile information from the external user stores. You can use the properties to define rules for Personalization, Delegated Administration, and Visitor Entitlement. For more information on when to use UUP, see "Planning to Use a UUP" on page 2-6. For instructions on setting up UUP, see Chapter 6, "Configuring a UUP".
- 7. After your users and groups appear in the Administration Console, you can place users and groups in roles for Delegated Administration and assign Visitor Entitlement. If you are using more than one user store, you might have a group in one user store with a name that is the same as a group in another user store. When you set Delegated Administration on a group, an

administrator in that Delegated Administration role can manage that group in all providers that contain that group (if the administrator also has Delegated Administration rights to those other providers). See the *Security Guide* for instructions on assigning roles and entitlement.

## **Planning Your Groups and Group Hierarchy**

You can structure your users into groups and subgroups that look like your organization, which makes it easier to manage users. A group can be a related collection of users, such as a department, team, or regional office. A user can belong to more than one group, and groups can belong to other groups. Plan the roles you plan to associate with each group, to control what each group can see and do.

If you are using an external user store and it contains groups, you can build a group hierarchy tree to retrieve its group structure and view it in the Administration Console. See Chapter 8, "Adding and Managing Groups" for instructions.

Administrators can also create and change a Group Profile, which is a schema that determines the data you collect and store about a specific group of users. The properties in the Group Profile contain information about the group that is stored in editable fields in the Administration Console.

You can edit properties for groups, but users belonging to those groups do not automatically inherit the group properties you specify. If a user belongs to two groups, for example, and you have edited each group's properties, you must specify which set of group properties the user should inherit. For more information, see Chapter 8, "Adding and Managing Groups".

After you determine your group structure, you can programmatically create, move, and delete groups in or the Administration Console.

After you create your groups, you can tie the groups to roles and Visitor Entitlement to control what users see and experience in your portal.

This section contains the following topics:

- Organizing Users into Groups
- Using an Existing Group Structure

#### **Organizing Users into Groups**

For instructions on putting users into groups, see "Placing Users in Groups" on page 4-5 and "Placing Users in Groups" on page 9-7.

Planning a User and Group Strategy

The *Everyone* group is a built-in group in Administration Console that you cannot modify. All users, including anonymous users, belong to this group.

The first step in setting up your groups is to determine your group hierarchy. For example, you might have a top-level group called *AllEmployees* that contains all of the employees in your company. The *AllEmployees* group might then contain other groups, each of which contains just the employees of offices in different geographic locations.

This categorization is shown in the following example:

AllEmployees (group containing all employees)

- NewYork (group containing employees in New York)
  - Executive
  - Marketing
  - Human Resources
  - Sales
- SanFrancisco (group containing employees in San Francisco)
- Seattle (group containing employees in Seattle)
- Denver (group containing employees in Denver)

When you create a group, you create an empty group to which you can add an infinite number of users. You can then classify the users in the group by mapping the group to an entitlement role; see the *Security Guide* for instructions.

You can use the Administration Console to add a user to a group; see "Placing Users in Groups" on page 9-7. You can also use BEA Workshop for WebLogic Platform to add a user to a group; see "Adding a User to a Group with a JSP Tag" on page 4-5.

If you are using an external user store, you should determine if there are existing groups in that user store and match those groups to the groups you are creating.

#### **Using an Existing Group Structure**

If the user store you are accessing already has users organized into groups, you can build a hierarchical tree in the Administration Console that matches the existing group structure. If you are using WebLogic Server's default RDBMS user store, you do not need to build a group hierarchy tree. See "Using a Group Hierarchy Tree" on page 8-2 for instructions.

# Working with a User Store

You can use the default RDBMS user store that comes with WebLogic Server, or you can use a user store outside of WebLogic Server. Examples of an external user store include OpenLDAP or Netscape's iPlanet. You can connect that provider to WebLogic Server and the users in that external user store can log into your portal.

This section contains the following topics:

- Editing User Information
- Accessing Multiple User Stores
- Planning to Use a UUP
- Using a Sample UUP Scenario

#### **Editing User Information**

If you want to be able to edit information about your users, you must configure your external user store to allow write access. If the user store is writable, you can add users, groups, and User Profiles that are stored in that user store. See the *Security Guide* for instructions on setting up external user stores and making them writable.

If the user store is read-only, the properties are visible in the portal but you cannot change them. The default configuration for supported external user stores is read-only access to users and groups from the Administration Console or the WebLogic Server Administration Console. The default RDBMS user store provides write access by default.

#### **Accessing Multiple User Stores**

If you have users stored in more than one external user store, you might want to access each of these user stores. WebLogic Portal supports using more than one authentication provider and more than one user store.

Accessing multiple user stores can help you perform the following portal administration tasks:

- Let users in external user stores log into your portal desktops.
- Provide personalized applications to users stored in an external user store. When those external users and groups appear in the Administration Console, you can define Personalization rules based on the users and groups and their profile properties.

Planning a User and Group Strategy

- Entitle users in an external user store to specific portal resources when they log in. You can define Visitor Entitlement rules based on external users and groups.
- Give users in an external user store administrative access to portal applications. You can define Delegated Administration roles based on external users and groups.
- **Tip:** Do not store identical user names or group names in more than one user store. If you are storing users, passwords, and groups in an external user store (such as OpenLDAP or Netscape's iPlanet), you can connect that user store to WebLogic Server (assuming it is a supported type), and the users in that external user store can log into your portals. For example, user *dsmith* can reside in the default RDBMS user store and in an external RDBMS user store. In this case, WebLogic Portal uses only one User Profile for user *dsmith*.

After you follow the instructions in the *Security Guide* to develop and configure the external user store, the authentication provider for the user store appears in a drop-down list in the Administration Console. Two authentication providers appear in Figure 2-1.

#### Figure 2-1 Choose the Authentication Provider from the Drop-Down List

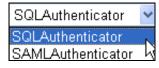

**Note:** If your external user store contains additional properties for users and groups (for example, e-mail and phone numbers), accessing those properties involves separate development steps to create a UUP. See Chapter 6, "Configuring a UUP".

## **Planning to Use a UUP**

Use UUP to retrieve additional User Profile information from other user stores, such as OpenLDAP servers and databases, legacy applications, and flat files. Using a UUP to integrate existing systems with User Profiles provides the following benefits:

- Integrates with most other systems (because of the UUP open interface), so you can access existing user information without migrating that data into the portal schema.
- Retrieves data from multiple systems and matches the data to one User Profile type.
- Uses multiple profile types in the same instance of a portal server.

- Retrieves the same attribute from two different systems for two different users. For example, you can obtain a customer address property from SAP for Customer 1 and the same information from Oracle Financial for Customer 2.
- Triggers Personalization, sets role-based administration, and creates entitlements to limit access to portal resources.
- You can create a UUP to retrieve additional user information stored in other external data stores.

Use a UUP to perform the following tasks:

- Use WebLogic Portal's JSP tags, controls, or APIs to retrieve property values from that external user store.
- View external properties in the Administration Console to define rules for Personalization, Delegated Administration, or Visitor Entitlement. Users and groups are not considered properties.

You do not need to use an external data store's UUP to perform any of the following tasks:

- Provide authentication for users in the external user store.
- Define rules for Personalization, Delegated Administration, or Visitor Entitlement based only on users or groups in an external user store, rather than on user properties.
- Define rules for Personalization, Delegated Administration, or Visitor Entitlement based on the User Profile properties you create in BEA Workshop for WebLogic Platform, which are kept in the portal schema.

#### Using a Sample UUP Scenario

Use the following scenario to understand how and when to use a UUP:

- 1. You created a new portal application and you want users to be able to log into it.
- 2. Your users are stored in an RDBMS user store outside of the WebLogic Portal. You could connect WebLogic Server (your portal application's domain server instance) to your RDBMS system, and your users could log into your portal application as if their user names and passwords were stored in WebLogic Server. If authentication was all you wanted to provide through your RDBMS user store, you could stop here without using a UUP.
- 3. You also stored e-mail and phone number information (properties) for users in your RDBMS user store, and you want to access those properties in your portal applications. You must create a UUP for your RDBMS user store to access those additional properties from your code.

Planning a User and Group Strategy

For instructions on how to set up a UUP, see Chapter 6, "Configuring a UUP".

# **Upgrading Users and Groups from Portal 8.1**

WebLogic Server 9.2 contains a new default *SQLAuthenticator* authentication provider, which contains an RDBMS user store for users and group membership.

When you run the BEA WebLogic Upgrade Wizard, you can choose to upgrade your WebLogic Portal 8.1 SP4, SP5, or SP6 users and groups or continue to use your existing RDBMS user store in Portal 8.1:

- Upgrade users and groups Choose to automatically upgrade your users and groups from WebLogic Portal 8.1 to the new RDBMS user store, which is part of the new default *SQLAuthenticator* authentication provider in the WebLogic Portal 9.2 installation. When you run the BEA WebLogic Upgrade Wizard and it detects your Portal 8.1 *RDBMSAuthenticator*, you can select the **Upgrade RDBMSAuthenticator** option. Selecting this option replaces the existing authentication provider with the new *SQLAuthenticator* authentication provider and upgrades its contents, including users and groups.
- Do not upgrade users and groups Choose to continue to use the RDBMS user store from the default *RDBMSAuthenticator* in your WebLogic Portal 8.1 installation. When you run the BEA WebLogic Upgrade Wizard and it detects your Portal 8.1 *RDBMSAuthenticator*, you can select the **Do not upgrade RDBMSAuthenticator** option. You can choose to manually upgrade your users and groups to the Portal 9.2 RDBMS user store later. See the *Upgrade Guide* for instructions.

For step-by-step upgrade instructions on running the BEA WebLogic Upgrade Wizard, see the *Upgrade Guide*.

# **Designing Users and Groups for Optimal Performance**

Following are guidelines to follow when you create users and groups:

- Plan and create your groups according to the roles you will create. If you do not consider roles in your group planning, you might have to redo your groups to accommodate roles.
- Adjust your User Management cache settings.

# Part II Development

Part II includes the following chapters:

- Chapter 3, "Adding Groups with JSP Tags and Controls"
- Chapter 4, "Adding and Updating Users with JSP Tags and Controls"
- Chapter 5, "Creating and Updating User Profiles"
- Chapter 6, "Configuring a UUP"
- Chapter 7, "Setting Up Anonymous User Tracking"

This section contains instructions for developers on how to create JSP tags and controls that provide the capability to add users or let users add themselves to your portal. Developers can also create groups and subgroups, add User Profiles and properties, track Anonymous Users, and set up a UUP to integrate with other external user stores.

The decisions you made during the Architecture phase shape what you do in the Development phase. If you decided to use Group Profiles, then users that you add to a group in the Development phase can inherit the group property values. The Development phase allows you to create User Profiles to gather user information and then edit that information later (if the user store has write access).

When you finish the Development phase you can proceed to the Staging phase. Consider setting up a common development environment for the Development phase and the Staging phase. You can use the Staging phase as a test environment to add users and groups to test the functionality you created in the Development phase. You might move iteratively between these two phases, developing and then testing what you created. The users and groups you add in the staging environment might be different than the users and groups you use in your production system.

If you have moved on to the Production phase and then go back to make changes that affect the Development phase, you must redeploy your portal application in order to view your changes.

For a detailed description of the Development phase of the portal life cycle, see the *WebLogic Portal Overview*. The portal life cycle is shown in the following graphic:

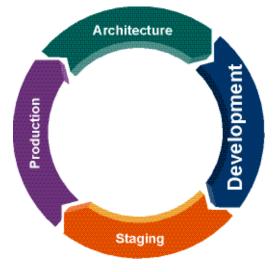

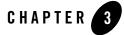

# Adding Groups with JSP Tags and Controls

Developers can use Workshop for WebLogic to provide the capability to create groups, add Group Profiles, and delete groups with JSP tags and controls. Portal administrators might prefer to add or edit a small number of groups in the Weblogic Portal Administration Console.

If you are using an external user store, determine if there are existing groups in that user store. You can use the WebLogic Scripting Tool to retrieve existing groups, as well as users. See the *BEA WebLogic Server WebLogic Scripting Tool Guide* for more information.

You should plan your role structure before you create groups. Making groups role-based to control what each group can do and see in your portal will save you time later.

If you are using an external user store and it does not contain groups, developers can use the following tools to create and manage groups:

- JSP Tags Use the createGroup JSP tag to create a new group. Other JSP tags let you add a subgroup, remove a group or subgroup, and create a Group Profile.
- **Controls** Use the createGroup action in the Group Provider control to create a new group. Other controls allow you to add a subgroup, remove a group or subgroup, and create a Group Profile. See the *Controls Javadoc* for more information.
- Java Work directly with the

com.bea.pl3n.security.management.authentication.AtnManagerProxy Java class to add groups, create Group Profiles, and remove groups. When you use the API to create a user, a User Profile is not automatically created. See the *Javadoc* for more information on the Java class.

Portal administrators can use the following tools to create and manage groups:

BEA WebLogic Portal User Management Guide 3-1

Adding Groups with JSP Tags and Controls

- Weblogic Portal Administration Console Add and edit groups here if you work primarily in the Administration Console. See Chapter 8, "Adding and Managing Groups" for instructions.
- WebLogic Server Administration Console Add and edit groups here if you work primarily in the WebLogic Server Administration Console. See the *BEA WebLogic Server Securing WebLogic Resources Guide* for instructions.
- **Tip:** Roles and entitlements are stored in the LDAP server by default. The BEA Propagation Utility does not propagate this data from your staging environment to production. See the *Production Operations Guide* for more information.

This chapter includes the following sections:

- Creating Groups
- Removing Groups
- Creating a Group Profile

# **Creating Groups**

If the user store you are accessing already has users organized into groups, you can build a hierarchical tree in the Administration Console to match that group structure. See "Using Existing Groups" on page 8-2 for instructions. If you are using WebLogic Server's default RDBMS user store, you do not need to build a group hierarchy tree.

When you create a group, you are creating an empty group to which you can add any number of users. A subgroup exists under a parent group.

**Tip:** Create groups before you add users. If the group exists before you add a user, you can then immediately add the user to the group.

This section contains the following topics that explain how to add a group programmatically with JSP tags and controls:

- Creating a Group with a JSP Tag
- Creating a Subgroup with a JSP Tag
- Creating a Group with a Control

• Creating a Subgroup with a Control

## Creating a Group with a JSP Tag

The <ugm:createGroup> tag adds a new group in the Security realm, and a corresponding Group Profile in the Personalization database. The logged-in user must have administrator rights to execute this tag. You can use the JSP you create alone, in a Page Flow, or in a web project.

You can determine which portal administrator can manage each user group by assigning Delegated Administration roles to those groups.

The <ugm:createGroup> tag automatically creates a Group Profile. You can use this tag with the <ugm:addUserToGroup> tag to add a user to your new group and with the <ugm:addGroupToGroup> tag to add a subgroup to the group you just created. Verify your results with the <ugm:getTopLevelGroups> tag.

See the Javadoc for more information on the Java class.

**Tip:** If you test your JSP tag or control in the Staging phase and the new group does not appear, verify that you built a group hierarchy tree for the user store. If you built the tree but you still do not see a list of groups, the user store probably does not allow read access. See the *Security Guide* for instructions on giving the provider read access.

## Creating a Subgroup with a JSP Tag

The <um:addGroupToGroup> JSP tag adds a child group to a parent group. A group can have more than one parent. Both the parent group and the child group must already exist.

After you create the subgroup, you can use the <profile:createProfile> tag to create a Group Profile for the new group. You might want to use the <ugm:addUserToGroup> tag to add users to the new subgroup. You can verify your results with the <ugm:getChildGroupNames> and <ugm:getUsernamesForGroup> tags.

The steps to create the <ugm:addGroupToGroup> tag are similar to the <um:createGroup> tag.

See the Javadoc for more information on the Java class.

#### **Creating a Group with a Control**

The Group Provider control contains an action called createGroup, which adds a new parent group in the Security realm, and a corresponding Group Profile in the Personalization database. The logged-in user must have administrator rights to execute this control.

Adding Groups with JSP Tags and Controls

The createGroup action provides a pre-built form (a form bean) you can add to your JSPs to add a new parent group. Using a form can save you development time because it simplifies data entry and group management.

The createGroup action fails if the group you are adding already exists in WebLogic Portal or if you give the group an invalid name. Use the createGroup action instead of the JSP tag if you want to add a parent group in a Page Flow where a successful action forwards the user to another JSP.

After you use the createGroup action, you can use the createGroupProfile action in the Profile control to create a Group Profile for the new group. You can also use the addGrouptoGroup action to create a subgroup.

For more information on using the Group Provider control and its properties, see the *Controls Javadoc*.

#### Creating a Subgroup with a Control

The addGroupToGroup action in the Group Provider control adds a child group to a parent group. You must log in as a user with administrator rights to add a group to a group.

The addGroupToGroup action provides a pre-built form (form bean) to add to your JSPs to add an existing group to another group. Using a form can save you development time because it simplifies data entry and group management.

Use the addGroupToGroup action instead of the JSP tag if you want to add a subgroup in a Page Flow where a successful action forwards the user to another JSP.

After you use the addGroupToGroup action, you can use the createGroupProfile action in the Profile control to create a Group Profile for the new group.

For more information on using the Group Provider control and its properties, see the *Controls Javadoc*.

# **Removing Groups**

When you delete a group, you permanently remove the group and all of its subgroups from the user store. You must re-create all of the affected groups if you want to use them again. Deleting a group does not remove the users contained within it.

You can remove a subgroup from a group, and you can move a group within the group hierarchy to change its relationship to other groups. If the group was listed in a Delegated Administration or Visitor Entitlement role, you must also remove that group from the role definition.

In addition to deleting a group with a JSP tag or control in Workshop for WebLogic, you can remove a group in the Administration Console. See Chapter 8, "Adding and Managing Groups" for instructions. If you are using an external user store, you can also remove the group there.

This section contains the following topics that explain how to remove groups programmatically with JSP tags and controls:

- Removing a Group with a JSP Tag
- Removing a Subgroup with JSP Tag
- Removing a Group with a Control
- Removing a Subgroup with a Control

## Removing a Group with a JSP Tag

The <ugm:removeGroup> JSP tag deletes a specific group. The logged-in user must have administrator rights to execute this tag.

The <ugm:removeGroup> tag is often used with the <ugm:removeGroupFromGroup> tag and the <ugm:removeUserFromGroup> tag. After you remove the group, you can verify the results with the <ugm:getTopLevelGroups> tag to view a list of all top groups.

See the *Javadoc* for more information on the Java class.

#### **Removing a Subgroup with JSP Tag**

The <ugm:removeGroupFromGroup> JSP tag removes a child group from a parent group. This tag does not delete the group.The logged-in user must have administrator rights to execute this tag.

The <ugm:removeGroupFromGroup> tag is often used with the <ugm:removeGroup> tag and the <ugm:removeUserFromGroup> tag. After you remove the subgroup, you can verify the results with the <ugm:getChildGroupNames> tag.

See the *Javadoc* for more information on the Java class.

#### **Removing a Group with a Control**

The removeGroup action in the Group Provider control removes a specific group. The logged-in user must have administrator rights to execute this tag.

Adding Groups with JSP Tags and Controls

Use the removeGroup action instead of the JSP tag if you want to remove a parent group in a page flow where a successful action forwards the user to another JSP.

You can also use another action, removeGroupFromGroup, to remove a group's subgroups. After you use the removeGroup action, you can verify the results with the getTopLevelGroupNames action.

For more information on using the Group Provider control and its properties, see the *Controls Javadoc*.

#### **Removing a Subgroup with a Control**

The removeGroupFromGroup action in the Group Provider control removes a child group from a group. This tag does not delete the group. The logged-in user must have administrator rights to execute this tag.

Use the removeGroupFromGroup action instead of the JSP tag if you want to remove a child group in a Page Flow where a successful action forwards the user to another JSP.

After you use the removeGroupFromGroup action, you can verify the results with the getAllGroupNames action. You can also use the removeGroup action to remove a parent group.

For more information on using the Group Provider control and its properties, see the *Controls Javadoc*.

# **Creating a Group Profile**

After you create groups, an optional step is to create Group Profiles. You can use BEA Workshop for WebLogic Platform to create a Group Profile and its default property values. You can edit the profile's default values in Workshop for WebLogic or in the Weblogic Portal Administration Console.

A Group Profile contains information about the group that is stored in editable fields in the Administration Console. Group Profile properties could include whatever group information you want, such as the group's location, a group e-mail alias, or the name of the group's administrator.

You can edit properties for groups, but users belonging to those groups do not automatically inherit the group properties you specify. If a user belongs to two groups, for example, and you have edited each group's properties, you must specify which set of group properties the user should inherit by configuring a ProfileWrapper successor at runtime. A ProfileWrapper is a lightweight object that can access the correct ProfileManager session beans based on the profile identity with which it is initialized.

For instructions on editing Group Profile values in the Weblogic Portal Administration Console, see Chapter 8, "Adding and Managing Groups".

This section contains the following topics that explain how to create a Group Profile programmatically with JSP tags and controls:

- Creating a Group Profile with a JSP Tag
- Creating a Group Profile with a Control

# Creating a Group Profile with a JSP Tag

You can use the <profile:createProfile> tag to create a new Group Profile that corresponds to the profilekey. Creating a profile also creates designated successors for property inheritance. The logged-in user must have administrator rights to execute this tag.

You can also create a profile for a group in a user store that does not allow read access. When the user logs in, the user is paired with the profile. You cannot edit the Group Profile properties, but you can still use those properties to set up Personalization, Delegated Administration, and Visitor Entitlement.

The <profile:createProfile> tag is often used with the <ugm:createGroup> tag and the <profile:getProfile> tag.

See the Javadoc for more information on the Java class.

### **Creating a Group Profile with a Control**

The createGroupProfile action in the Profile control creates a new Group Profile that corresponds to the profilekey. Creating a profile also creates designated successors for property inheritance. The logged-in user must have administrator rights to execute this tag.

Developers use this action in the Profile control to retrieve a group's profile, use the Property Control to put properties in working memory, and then use the Rules Executor control to evaluate and filter the Group's Profile properties in order to trigger actions based on that evaluation.

You can use the createGroupProfile action with the createGroup action to create a Group Profile for a new group. After you create the Group Profile, use the getGroupProfile action to access the ProfileWrapper for the group.

Use the createGroupProfile action instead of the <profile:createProfile> JSP tag if you want to create a Group Profile in a Page Flow where a successful action forwards the user to another JSP.

Adding Groups with JSP Tags and Controls

For more information on using the Profile control and its properties, see the *Controls Javadoc*.

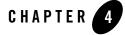

# Adding and Updating Users with JSP Tags and Controls

Developers can use JSP tags and controls in Workshop for WebLogic to provide the capability to add users to your portal application or allow users to add themselves. Portal administrators might prefer to add or edit a small number of users in the WebLogic Portal Administration Console.

Developers can also use JSP tags and controls to create and edit User Profiles to store additional information about users. Portal administrators might prefer to perform these tasks in the Administration Console.

If you have a large number of users stored in an external user store, you can use the WebLogic Scripting Tool to retrieve those users. You could use JSP tags and controls in BEA Workshop for WebLogic Platform to add the ability to your portal for users to add themselves. If you want to add a portal administrator with special privileges to manage portal content and users, use the Administration Console. See Chapter 9, "Adding and Managing Users" for instructions.

Developers can use the following tools to add and manage large numbers of users:

- JSP tags Use the createUser JSP tag to create a new JSP tag to add a new user. You can also use the tag to create the ability for visitors to your portal to register themselves and be added to the user store. Other JSP tags let you place users in groups, change passwords, and delete users.
- **Controls** Use the createUser action in the User Provider control to add a new user. You can also use the User Provider control to create the ability for visitors to your portal to register themselves and be added to the user store. Other controls let you place users in groups, change passwords, and delete users. See the *Controls Javadoc* for more information.

Adding and Updating Users with JSP Tags and Controls

• Java – Work directly with the

com.bea.pl3n.security.management.authentication.AtnManagerProxy Java class to add users, change passwords, and delete users. When you use the API to create a user, a User Profile is not automatically created. See the *Javadoc* for more information.

Portal administrators can use the following tools to create and manage a small number of users:

- WebLogic Portal Administration Console Add and edit users here if you work primarily in the Administration Console. See Chapter 9, "Adding and Managing Users" for instructions.
- WebLogic Server Administration Console Add and edit users here if you work primarily in the WebLogic Server Administration Console. See the *BEA WebLogic Server Securing WebLogic Resources Guide* for instructions.
- External user store Add a user to an external user store (such as openLDAP) and then use an external tool to configure that repository to be writable. You can access more than one user store to select users and groups. See "Accessing Users in an External User Store" on page 4-4 for more information.

Adding a user with any of these methods (except the Java API) adds the user to the user store and creates a basic User Profile that contains the user's identity (username and password). The Java API does not automatically create a User Profile when you add a user.

You can set up other user properties (such as address, phone number, e-mail, and so on) to enable Personalization and define rules for Delegated Administration and Visitor Entitlement.

**Tip:** Users and groups are stored in the RDBMS server by default. The BEA Propagation Utility does not propagate this data from your staging environment to production.

This chapter includes the following sections:

- Creating Users
- Accessing Users in an External User Store
- Placing Users in Groups
- Searching for Users
- Changing a User's Password
- Removing a User

# **Creating Users**

Developers can build functionality into your portal application that lets users add themselves to the domain. This self-registration is often used by visitors to your portal. If you have a large number of users stored in a user store, you can use Workshop for WebLogic to access those users. If you want to add a few users or a portal administrator, use the Administration Console.

If a Tracked Anonymous User registers at your portal, the tracking data is transferred to the new user. The new user is now considered a registered user and is no longer an anonymous user. See "Setting Up Anonymous User Tracking" on page 7-1 for instructions on setting up this user tracking.

When you create a new user, WebLogic Portal creates a User Profile containing the user's identity (name and password) in the user store. Other user properties (such as address, phone number, e-mail, and so on) can be used to set up Personalization and define rules for Delegated Administration and Visitor Entitlement.

WebLogic Portal does not support multiple RDBMS authenticators under a single Security realm.

This section contains the following topics that explain how to add a user programmatically with JSP tags and controls:

- Creating a User with a JSP Tag
- Creating a User with a Control

### Creating a User with a JSP Tag

The <ugm:createUser> tag adds the ability to create a user and sets the user's password. You can add this JSP tag to a Java Page Flow (JPF) and show that functionality in a portlet. If the user already exists, the <ugm:createUser> tag does not create another user.

You can determine the roles that can perform this action in the WebLogic Portal Administration Console. See the *Security Guide* for instructions on defining roles.

**Note:** You must have WebLogic Server running in the cluster for self-registration to work.

If you set the saveAnonymous attribute for this tag to **true** and an AnonymousProfile exists, any properties defined in the AnonymousProfile are set for the new user.

After you create the user, you can use the <profile:createProfile> tag to create a User Profile for the new user. You can verify your results with the <ugm:getUsernames> tag.

See the Javadoc for more information on the Java class.

Adding and Updating Users with JSP Tags and Controls

### **Creating a User with a Control**

The User Provider control contains an action called createUser, which adds the ability to create a user and sets the user's password. You can add this control to a Java Page Flow (JPF) and show that functionality in a portlet.

The createUser action provides a pre-built form (a form bean) you can add to your page flow to add a new group. Using a form can save you development time because it simplifies data entry and group management.

If you use the createUser action, you can also use the Profile control to create a User Profile for the new user.

Note: You must have WebLogic Server running in the cluster for self-registration to work.

Use the createUser action instead of the JSP tag if you want to add a user in a Page Flow where a successful action forwards the user to another JSP. You can also use the createProfile action to create a User Profile for the new user.

For more information on using the User Provider control and its properties, see the *Controls Javadoc*.

# Accessing Users in an External User Store

If you decide to use multiple user stores (not the default RDBMS user store built into WebLogic Server), most of the effort is setting up and configuring those providers and then connecting WebLogic Server to those providers. See the *Security Guide* for instructions on setting up user stores. You can access multiple user stores.

Two ways exist to add more users to an external user store (such as openLDAP):

- Adding a user directly to an external provider
- Adding a user to an external provider with an outside tool, such as the Administration Console

See "Accessing Users in an External User Store" on page 9-4 for instructions on adding users to an external user store.

# **Placing Users in Groups**

You can add a user to one or more groups using a JSP tag, a control, or the Administration Console. See Chapter 9, "Adding and Managing Users" for instructions on using the Administration Console to place users into groups.

This section contains the following topics that explain how to locate users programmatically with JSP tags and controls:

- Adding a User to a Group with a JSP Tag
- Adding a User to a Group with a Control
- Viewing a User's Group Membership with a JSP Tag
- Viewing a User's Group Membership with a Control
- Removing a User from a Group with a JSP Tag
- Removing a User from a Group with a Control

### Adding a User to a Group with a JSP Tag

The <ugm:addUserToGroup> tag adds a user to a group. The tag adds the username you provide to the specified group name. Both the user and the group must previously exist for proper tag behavior. The logged-in user must have administrator rights to execute this tag.

After you add the user to a group, you can verify your results with the <ugm:getUsernamesForGroup> tag.

**Note:** If a user store does not allow write access to users and groups, you will not be able to add users to groups with the WebLogic Portal Administration Console. You must add users to groups in the user store directly.

See the Javadoc for more information on the Java class.

**Tip:** The WebLogic Portal's internal RDBMS user store can store large numbers of users and groups. The internal LDAP is sufficient for storing policies for a small number of roles, as well as entitlements.

Adding and Updating Users with JSP Tags and Controls

# Adding a User to a Group with a Control

The addUserToGroup action in the Group Provider control adds an existing user to an existing group. The addUserToGroup action provides a pre-built form (a form bean) you can add to your Page Flow to add a user to a group. The logged-in user must have administrator rights to execute this tag.

Use the addUserToGroup action instead of the JSP tag if you want to add a user to a group in a Page Flow where a successful action forwards the user to another JSP.

The addUserToGroup action is often used with the isMemberofGroup action, which determines if a user belongs to a group. You can also verify that the user was added to the group with the getUsernamesForGroupLimited action.

For more information on using the Group Provider control and its properties, see the *Controls Javadoc*.

#### Viewing a User's Group Membership with a JSP Tag

A user can belong to more than one group. The <ugm:getGroupNamesForUser> JSP tag retrieves a String array that contains the group names to which the user belongs. The logged-in user must have administrator rights to execute this tag.

Developers use the <ugm:getGroupNamesForUser> tag to verify the results of the <ugm:addUserToGroup> tag.

If you are using an RDBMS user store, be aware of case sensitivity when looking up users and groups. For example, *Bob* is different than *bob*.

See the Javadoc for more information on the Java class.

### Viewing a User's Group Membership with a Control

A user can belong to more than one group. The getGroupNamesForUser action in the Group Provider control retrieves a String array that contains the group names to which the user belongs. The logged-in user must have administrator rights to execute this tag.

Developers use the getGroupNamesForUser action instead of the JSP tag to view a user's group membership in a Page Flow where a successful action forwards the user to another JSP.

You can use the getGroupNamesForUser action to verify the results of the following actions: createUser, createGroup, and addUserToGroup.

For more information on using the Group Provider control and its properties, see the *Controls Javadoc*.

### Removing a User from a Group with a JSP Tag

The <ugm:removeUserFromGroup> tag removes a user from a group. The tag does not delete the user. The logged-in user must have administrator rights to execute this tag.

Developers often use the <ugm:removeUserFromGroup> tag with the following tags: <ugm:removeGroup>, <ugm:removeUser>, and <ugm:removeGroupFromGroup>.

See the *Javadoc* for more information on the Java class.

### Removing a User from a Group with a Control

The removeUserFromGroup action in the Group Provider control removes a user from a group. The tag does not delete the user. The logged-in user must have administrator rights to execute this tag.

Developers use the removeUserFromGroup action instead of the JSP tag to remove a user from a group in a Page Flow where a successful action forwards the user to another JSP.

The removeUserFromGroup action is often used with the following actions: removeGroup and removeGroupFromGroup. You can also verify that the user was removed from the group with the getUsernamesForGroupLimited action, which retrieves a list of users in a group.

For more information on using the Group Provider control and its properties, see the *Controls Javadoc*.

# **Searching for Users**

WebLogic Portal support two ways to locate users by username:

- WebLogic Portal Administration Console If you need to perform administrative tasks, such as editing User Profiles, removing users from a group, or deleting users from the system, you must first locate those users in the system. See Chapter 9, "Adding and Managing Users" for instructions on searching the Administration Console for a single user or multiple users.
- **BEA Workshop for WebLogic Platform** Programmatically locate users with JSP tags and controls.

Adding and Updating Users with JSP Tags and Controls

Tip: If you are using an RDBMS user store, be aware of case sensitivity when looking up users and groups. For example, *Bob* is different than *bob*.

This section contains the following topics that explain how to locate users programmatically with JSP tags and controls:

- Finding a Single User with a JSP Tag
- Finding Multiple Users with a JSP Tag
- Finding a Single User with a Control
- Finding Multiple Users with a Control

### Finding a Single User with a JSP Tag

The <ugm:userExists> JSP tag determines if a user exists in WebLogic Portal by searching for a specific username.

Developers often use the <ugm:userExists> tag with the <ugm:createUser> tag to verify that a user does exist in the system.

See the Javadoc for more information on the Java class.

### Finding Multiple Users with a JSP Tag

The <ugm:getUserNames> tag lets you use a wildcard search expression to retrieve a list of all user names in the WebLogic Portal. The search expression supports only the asterisk (\*) wildcard character, and is case insensitive. You can use as many asterisks as you want in the search expression. You can limit the number of items that the tag returns; only usernames that match the search expression are returned.

Developers often use the <ugm:getUserNames> tag with the <ugm:getUserNamesForGroup> tag to retrieve a list of all users that belong to a specific group.

See the Javadoc for more information on the Java class.

#### Finding a Single User with a Control

The userExists action in the User Provider control determines if a user exists in WebLogic Portal by searching for a specific username.

Developers use the userExists action instead of the JSP tag to locate a user in a Page Flow where a successful action forwards the user to another JSP. The userExists action can be used with the createUser action to verify that a new user was successfully added.

For more information on using the User Provider control and its properties, see the *Controls Javadoc*.

### **Finding Multiple Users with a Control**

The getUserNames action in the User Provider control lets you use a wildcard search expression to retrieve a list of all user names in the WebLogic Portal. The search expression supports only the asterisk (\*) wildcard character, and is case insensitive. You can use as many asterisks as you want in the search expression. You can limit the number of items that the tag returns; only usernames that match the search expression are returned.

Developers use the getUserNames action instead of the JSP tag to find users in a Page Flow where a successful action forwards the user to another JSP. You can use the getUserNames action with the getUserNamesForGroup action to retrieve a list of all users that belong to a specific group.

For more information on using the User Provider control and its properties, see the *Controls Javadoc*.

# **Changing a User's Password**

You might need to reset a password if a user loses or cannot remember a password. If you have the appropriate Delegated Administration rights, you can change any user's password. See the *Security Guide* for instructions on setting up Delegated Administration.

Ensure that your user knows the new password, because once the password is changed there is no way to find out what it is. If a user forgets a password, the portal administrator must change it again.

This section contains the following topics that explain how to update a user's password programmatically:

- Changing a Password with a JSP Tag
- Changing a Password with a Control

Adding and Updating Users with JSP Tags and Controls

# Changing a Password with a JSP Tag

The <ugm:setPassword> JSP tag updates the password for the user you specify in the Security realm. Due to Security constraints, only administrators should use this method. Users must be logged in to change their passwords.

The new password must be at least eight characters. Developers often use the <ugm:setPassword> tag with the <ugm:getUserNames> tag.

See the Javadoc for more information on the Java class.

# **Changing a Password with a Control**

The setPassword action in the User Provider controls updates the password for the user you specify in the Security realm. Due to Security constraints, only administrators should use this method. Users must be logged in to change their passwords.

The new password must be at least eight characters. Developers often use the setPassword action instead of the JSP tag to update a user's password in a Page Flow where a successful action forwards the user to another JSP. You can use the setPassword action with the getUserNames action to update a user's password.

For more information on using the User Provider control and its properties, see the *Controls Javadoc*.

# **Removing a User**

Removing a user from a group does not delete the user from the system or change a User Profile's properties. A group does not own a user, so you can add and remove users from groups without affecting the user's properties. Removing a user from a group deletes the user from any Delegated Administration or Visitor Entitlement roles based on that group. For example, if you remove a user from the *Administrators* group, that user may no longer have full administrative access to the WebLogic Portal Administration Console.

When you delete a user, you remove the user from the user store. The deleted user is no longer available in any other group or subgroup, and the user will not be able to log into your portal application. To get the user back in the system, you must create the user again.

If you want to remove the user from a group but not remove the user from the entire system, see "Searching for Users" on page 4-7 or "Removing Users" on page 9-14.

**Note:** If you are using an external user store to store users and groups (one that is not the default RDBMS provider built into WebLogic Server), and you want to remove a user from that

provider, the provider might be configured to prevent user removal from an outside tool, such as the WebLogic Portal Administration Console. See "Adding a User to an External User Store with an Outside Tool" on page 9-5 the instructions.

This section contains the following topics:

- Removing a User with a JSP Tag
- Removing a User with a Control

# Removing a User with a JSP Tag

The <ugm:removeUser> JSP tag removes a user from the system. This tag removes both the Security realm and User Profile records for this user. The control can remove any type of extended user that has its profileType set in the database. Due to security constraints, only administrators should use this method.

Developers often use the <ugm:removeUser> tag with the <ugm:removeUserFromGroup> tag to remove the user from its group.

See the Javadoc for more information on the Java class.

### **Removing a User with a Control**

The removeUser action in the User Provider control removes a user from the system. This control removes both the Security realm and User Profile records for this user. The control can remove any type of extended user that has its profileType set in the database. Due to Security constraints, only administrators should use this method.

Use the removeUser action instead of the JSP tag if you want to delete a user in a Page Flow where a successful action forwards the user to another JSP. The removeUser action can be used with the removeUserFromGroup action to remove the user from its group.

For more information on using the User Provider control and its properties, see the *Controls Javadoc*.

Adding and Updating Users with JSP Tags and Controls

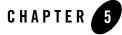

Developers can use BEA Workshop for WebLogic Platform to create JSP tags and controls that add and edit User Profiles. A User Profile consists of a username and any additional properties you collect and store about a user. These properties can be used to personalize the user's experience in your portal.

Properties can consist of personal data, work-related data, geographic data, or something else that logically categorizes your users. For example, you could create a property set in BEA Workshop for WebLogic Platform called **human resources** that contains properties such as **gender**, **hire date**, and **e-mail address**.

You must use Workshop for WebLogic to programmatically create User Profiles and edit the profile's default property values. Administrators can edit the profile's property values in the Administration Console. See Chapter 10, "Editing User Profile Property Values" for instructions.

When users log into a portal, the portal can access the property values and target them with personalized content, e-mails, pre-populated forms, and discounts based on the Personalization rules you set up. See the *Interaction Management Guide* for more information.

Developers can use the following Workshop for WebLogic to programmatically create and edit User Profile default property values:

- JSP tags Use the createProfile JSP tag to create a portal JSP tag that adds a User Profile. Other JSP tags let you retrieve the User Profile and add or edit its properties.
- **Controls** Use the createProfile action in the Profile control to add a User Profile. Other actions in the User Provider control let you retrieve the User Profile and add or edit its properties. You can use the Profile control to retrieve a User's Profile, use the Property

control to put properties in working memory, then use the Rules Executor control to evaluate and filter the User Profile's properties in order to trigger actions based on that evaluation.

• Java – Work directly with the com.bea.pl3n.usermgmt.profile.ProfileFactory Java class to create a User Profile. You can change user properties by calling the ProfileWrapper object directly. For more information on the Java class, see the *Javadoc*.

This chapter includes the following sections:

- Creating a User Profile
- Adding Properties to a Property Set
- Editing Properties and Values
- Deleting a Property Set and Properties

# **Creating a User Profile**

A User Profile is a collection of user property values for a user from all available user property sets. Each piece of metadata in a User Profile is called a user property. A User Profile property set organizes the properties that it contains and provides a convenient way to name a group of properties for a specific purpose. The properties you create can be used to define rules for Personalization, Delegated Administration, or Visitor Entitlement.

User properties can range from statically-defined properties (such as a user's phone number and e-mail address) to dynamically-created and persisted properties (web site tracking information for the user, for example). A property set called *personal* could contain properties, such as age, gender, marital status, and address. Another property set called *preferences* could contain properties, such as *hobby*, *favorite color*, and *news preference*.

You must create User Profiles and edit the profile's default values in Workshop for WebLogic. You can edit the profile's values in Workshop for WebLogic or in the Administration Console.

WebLogic Portal provides a default User Profile property set called CustomerProperties.usr that contains common properties.

**Note:** You can also create an application-defined property set to store profile data for entities that are not users or groups. These entities include Communities and Web Services for Remote Portlets (WSRP), or a custom entity created by an application programmer. See the *Interaction Management Guide* for instructions on creating this type of property set.

This section contains the following topics:

Creating a User Profile

- Creating a User Profile Property Set
- Adding Properties to a Property Set

# **Creating a User Profile Property Set**

You can create a User Profile and a property set in Workshop for WebLogic. You can edit the profile's default values in Workshop for WebLogic or in the Administration Console.

Perform the following steps to create a property set for a User Profile:

- 1. In the **BEA Workshop for WebLogic Platform Application** window, right-click the data\src\userprofiles folder, and choose **New > Other**.
  - **Tip:** You can customize the menu so that **Property Sets** appears as a choice on the **New** menu. See the *Portal Development Guide* for instructions.
- 2. In the New dialog box, expand WebLogic Portal and then expand Property Sets.
- 3. Select User Property Set and click Next, as shown in Figure 5-1.

| Select a wizard<br>Create a User Property Set                                                                                                    |              |
|----------------------------------------------------------------------------------------------------|--------------|
| Create a user Property Sec                                                                                                    |              |
| Wizards:                                                                                                    |              |
| WebLogic Portal     Book     Campaign     Content Falceholder     Content Selector     Datasync Project     Look and Feel     Page     Portal     Portal EAR Project     Portal Portal     Portal Web Project     Portal Web Project     Portal Web Project     Portal Web Project     Portal Web Project     Portal Commerce     Property Set     Catalog Property Set     Session Property Set     Session Property Set | -            |
| Show All Wizards.                                                                                                    | Ŷ            |
|                                                                                                    |              |
| < Back Next > F                                                                                                    | inish Cancel |

Figure 5-1 Create a User Profile Property Set

- 4. In the **New User Property Set** window, enter a name for the User Profile property set in the **File name** field. Keep the .usr file extension. For example, **SalesRegion.usr**.
- 5. Click Finish. The User Profile Editor appears.

# **Adding Properties to a Property Set**

After you create a property set by following the instructions in "Creating a User Profile Property Set" on page 5-3, you can capture user information by adding properties to the profile.

Perform the following steps to add properties to a User Profile property set:

- 1. Select the User Profile in the Navigator window.
- 2. In the Palette window, drag one of the following property types into the Editor window:
  - Single Unrestricted A single unrestricted property can have only one value, but you can enter any value. For example, Country, Last Name, or Age.

- Single Restricted A single restricted property can have only one value, and you are restricted to selecting that value from a predefined list. For example, a Browser property could have possible values of Internet Explorer, Netscape, Opera, or Mozilla.
- Multiple Unrestricted A multiple unrestricted property can have multiple values, and you can enter any values. For example, an email property could contain one or more e-mail addresses.
- Multiple Restricted A multiple restricted property can have multiple values, and you are restricted to selecting the values from a predefined list. For example, a Forms property could allow a user to select a document, such as 1040EZ, 1040A, or 1040.

Figure 5-2 shows the property types for a property set.

#### Figure 5-2 Drag a Property Type, Such as Multiple Restricted, to the User Profile Editor

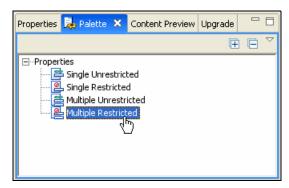

3. Select the **Properties** tab and select the **Data Type** for the property value. Select one of the following values from the drop-down list: **Text**, **Numeric**, **Float** (decimal), **Boolean** (true or false), or **Date/Time**. A **Date/Time** property must be java.sql.Timestamp type. Your selection determines the dialog box you see when you edit the **Value** field. For example, properties with a Boolean data type are automatically set to single restricted. If you edit the **Data Type**, the change removes anything previously entered in the **Value** field, because the types of values change.

Figure 5-3 shows how to configure a multiple restricted type to reflect three sales regions called **Americas**, **APAC**, and **EMEA**. You could use this **Sales Region** property to target sales employees with personalized content.

| Properties 🕸 Palette Content Preview Upgrade |                      |  |  |
|----------------------------------------------|----------------------|--|--|
| Property                                     | Value                |  |  |
| 🖃 General                                    |                      |  |  |
| Data Type                                    | Text                 |  |  |
| Description                                  |                      |  |  |
| Property Name                                | New Property         |  |  |
| Selection Mode                               | Multiple             |  |  |
| Value(s)                                     | Americas, APAC, EMEA |  |  |
| Value Range                                  | Restricted           |  |  |
|                                              |                      |  |  |

Figure 5-3 Enter User Profile Details in the Property Editor

- 4. In the **Selection Mode** and **Value Range** fields in the Property Editor in Workshop for WebLogic, you can change the type of property. This field will already be populated, based on the type of property you dragged from the **Palette** window, but you can change a property from single unrestricted to multiple restricted.
  - **Note:** Any change to **Data Type**, **Selection Mode**, or **Value Range** fields replaces anything previously entered in the **Value** field because the number of allowed values changes.

Use the **Value** field to enter values for restricted types or to set the default value for unrestricted types. Click the ellipsis icon (...) to enter values. (If you picked **Restricted** in the **Value Range** field, enter the value in the **Enter Property Value** dialog box that appears and click **Add** after each entry. Click **OK** after you enter all values. If you picked **Unrestricted** in the **Value Range** field, enter the value in the **Enter Property Value** dialog box and click **OK**.) Any values you enter in this field will be removed if you change the **Data Type, Selection Mode**, or **Value Range**.)

The properties you enter in the Property Editor appear in the User Profile Editor, as shown in Figure 5-4.

#### Figure 5-4 View the Properties in the User Profile Editor

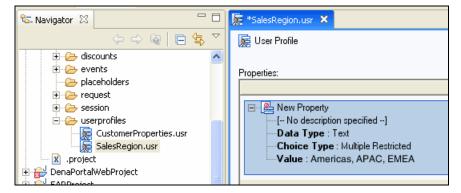

- 5. After you add all the properties, save the file by choosing **File > Save**.
- 6. Use the Administration Console to view the User Profile you set up in Workshop for WebLogic.
- **WARNING:** You can also use the Property control to programmatically create and manage properties. However, properties created with this control do not appear in the Administration Console. You must modify and update them programmatically.

# **Editing Properties and Values**

You can use Workshop for WebLogic to create User Profiles and the profile's default values. You can edit the profile's values in Workshop for WebLogic or in the Administration Console. See Chapter 10, "Editing User Profile Property Values" for instructions on editing the values for property sets in the Administration Console.

This section contains the following topics:

- Editing Properties and Values in the Property Editor
- Editing Properties and Values with JSP Tags
- Editing Properties and Values with Controls
- Editing Properties and Values with the ProfileWrapper Object

# **Editing Properties and Values in the Property Editor**

Developers use the User Profile editor in Workshop for WebLogic to create a User Profile and add the profile's properties. Then you can edit properties and their default values that are part of each User's Profile.

Perform the following steps to modify properties and their values in Workshop for WebLogic:

- 1. Double-click the property set file in the Navigator window.
- 2. Select the property in the User Profile Editor that you want to modify.
- 3. Change the property or its value in the Property Editor window.

**Tip:** You can edit property values in the Administration Console.

# **Editing Properties and Values with JSP Tags**

The <profile:getProperty> JSP tag retrieves property values for a specified property set. The <profile:setProperty> JSP tag updates a property value for either the session's current profile or for the Anonymous User Profile.

Typically, the <profile:getProperty> tag is used after the <profile:getProfile> tag is invoked to retrieve a profile for session use. The <profile:getprofile> JSP tag retrieves a User Profile and its properties. The <profile:getProperty> and <profile:setProperty> JSP tags let developers retrieve and rapidly edit properties for a large number of users. If the <profile:getProfile> tag was not used after you used the <profile:getProperty> tag, the specified property value is retrieved from the Anonymous User Profile.

See the Javadoc for more information on the Java class.

You can retrieve an authenticated User Profile by using the <profile:getProfile> JSP tag in a Page Flow as shown in the code sample in Listing 5-1.

#### Listing 5-1 Retrieve an Authenticated User Profile with the <profile:getProfile> Tag

```
<%@ page import="com.bea.pl3n.usermgmt.SessionHelper"%>
<%@ taglib uri="http://www.bea.com/servers/pl3n/tags/usermanagement"</pre>
   prefix="profile"%>
<%@ taglib uri="netui-tags-databinding.tld" prefix="netui-data"%>
<%@ taglib uri="netui-tags-html.tld" prefix="netui"%>
Profile is: [<code><%= SessionHelper.getProfile(request) %></code>]<br>
<%-- This tag works for authenticated users. --%>
<profile:getProfile profileKey="<%=request.getUserPrincipal().getName()%>"
   profileId="profile"/>
Profile is: [<code><%= profile %></code>]<br>
<%-- You would generally want to do this in your PageFlow, not your JSP. --%>
<netui-data:declareControl controlId="profileControl"</pre>
   type="com.bea.pl3n.controls.profile.UserProfileControl"/>
<netui-data:callControl resultId="getProfileFromRequestResult"</pre>
   controlId="profileControl" method="getProfileFromRequest">
<netui-data:methodParameter
   value="{request}"></netui-data:methodParameter>
</netui-data:callControl>
```

```
Profile is: [<code><netui:label value="
    {pageContext.getProfileFromRequestResult}"></netui:label> </code>]<br>
```

If the user is registered, then the profile can be retrieved without a reference to the session, as shown in the code sample in Listing 5-2. This method is useful if you do not have access to the session object.

#### Listing 5-2 Retrieve a Registered User's Profile Without a Session Reference

```
import com.bea.pl3n.usermgmt.profile.ProfileFactory;
import com.bea.pl3n.usermgmt.profile.ProfileNotFoundException;
import com.bea.pl3n.usermgmt.profile.ProfileWrapper;
import java.rmi.RemoteException;
public class MyHelper
{
    public static String helperMethod(String username)
    {
        try
        {
            ProfileWrapper profile =
               ProfileFactory.getProfile(username,null);
            // do something helpful here.
            return profile.toString();
        }
        catch (RemoteException ex)
        {
        }
        catch (ProfileNotFoundException ex)
        {
        }
        return null;
   }
```

For anonymous and tracked anonymous users, you must retrieve the profile from the session. Anonymous profiles have no identity. Tracked anonymous profiles have an identity that is not valid for authentication. A safe way to retrieve the identity for a user, based upon the User's Profile type, is shown in Listing 5-3. This code sample retrieves the current ProfileWrapper and gets the username associated with the wrapper.

#### Listing 5-3 Retrieve a User's Identity by Retrieving the Current ProfileWrapper

<%@ page import="com.bea.pl3n.usermgmt.SessionHelper"%> Profile Id is: [<code><%= SessionHelper.getUserId(request) %></code>]<br>

Use the following returned values to determine the user type:

- Null Anonymous profiles
- UserId Tracking number (which cannot be used for authentication) for tracked anonymous profiles
- Username User Principal name for registered (authenticated) profiles

#### **Editing Properties and Values with Controls**

Developers use the getProperty and setProperty actions in the Property control to let users retrieve property values for a property set and update property values for either the session's current profile or for the Anonymous User Profile.

**WARNING:** Properties created with this control do not appear in the WebLogic Portal Administration Console, and you must modify and update them programmatically.

For more information on using the Property control and its properties, see the *Controls Javadoc*.

Listing 5-4 shows how a user can use the setProperty action in the Property control to edit a Profile Wrapper. An example Page Flow (and associated JSP) that uses controls to offer a form for the user to set a favorite color is shown in the code sample. This example requires a Generalnfo.usr User Profile property set file to exist in the \userprofiles folder of the data project, with a single-valued, restricted, text **FavoriteColor** property. For more information, see the help in Workshop for WebLogic.

Listing 5-4 Use this index.jsp file with the Page Flow

```
<%@ page language="java" contentType="text/html;charset=UTF-8"%>
<%@ taglib uri="netui-tags-databinding.tld" prefix="netui-data"%>
<%@ taglib uri="netui-tags-html.tld" prefix="netui"%>
<%@ taglib uri="netui-tags-template.tld" prefix="netui-template"%>
<netui:html>
  <body>
     <netui:form action="setColor">
        Favorite Color:
             <netui:select dataSource="{actionForm.color}"
                defaultValue="{pageFlow.usersColor}"
                optionsDataSource="{pageFlow.possibleColors}">
             </netui:select>
             <br/>%nbsp;
        <netui:button value="Set Color" type="submit"/>
    </netui:form>
  </body>
</netui.html>
```

### Editing Properties and Values with the ProfileWrapper Object

Developers can change User Profile property values by calling the ProfileWrapper object directly. For more information, see the *Javadoc*.

# **Deleting a Property Set and Properties**

You can use Workshop for WebLogic to delete individual properties from a property set, or you can delete an entire property set.

This section includes the following topics:

- Deleting a Property
- Deleting a Property Set
- Using Properties from an External User Store

# **Deleting a Property**

Perform the following steps to delete individual properties from a property set:

- 1. In the **Workshop for WebLogic Navigator** window, expand the data\src\userprofiles folder, and double-click the User Profile property set you created.
- 2. Select the property in the User Profile Editor window.
- 3. Right-click the property and choose **Delete**. The property is deleted from the User Profile property set.

# **Deleting a Property Set**

Perform the following steps to delete a property set:

- 1. In the **Workshop for WebLogic Application** window, right-click the data\src\userprofiles folder, and select the User Profile you created.
- 2. Right-click the property set and choose **Delete** to remove the property set.
- 3. Click **Yes** to confirm the deletion.

You can also use the <profile:removeProperty> JSP tag or the removeProperty action in the Property control in your page flows to remove existing properties or profiles for users. See the *Javadoc* for more information.

# **Using Properties from an External User Store**

If you created a UUP to access external user or group properties, you can use those properties to define rules for Personalization, Delegated Administration, or Visitor Entitlement.

After you create a UUP to access these properties in the external user store (for example, an openLDAP server) you can access those external properties only through WebLogic Portal's JSP tags, controls, or APIs. Those external properties are not yet accessible in the Administration Console.

You must surface those external properties in the Administration Console if you want to use those properties in defining rules for Personalization, Delegated Administration, or Visitor Entitlement.

- **Note:** If the properties you surface from an external user store are read-only, you cannot update them in the Administration Console. To make those properties writable, your custom UUP would have to become writable.
- 1. Create a UUP for the external user store. See Chapter 6, "Configuring a UUP" for instructions.
- 2. In Workshop for WebLogic, create a User Profile property set for the external user store. The name you give the property set *must* match the name of the provider's PropertyMapping. To find the name of the property set, perform the following steps:
  - a. Look in your enterprise application root directory and open the META-INF/pl3n-profile-config.xml file.
  - b. In the <!-- User Profile Manager --> section, locate the name entry for your external user store, such as:

```
<property-adapter>
    <name>MyExternalStore</name>
    <property-mapping>MyExternalPropertySet</property-mapping>
    <ejb-jndi>my_uup.jar#ExternalEntityPropertyManager</ejb.jndi>
</property-adapter>
```

The name following the property-adapter line is the name you must give to the new property set. The name is case sensitive. For example, in the example shown, the property set would be named MyExternalStore.usr.

- c. If you are using the LDAP UUP provided by WebLogic Portal, name the property set newldap.usr.
- 3. Add properties to the property set that exactly match the property names in the external store you want to surface.
- 4. Save the property set file.
- **Note:** After you have deployed your portal application to production, any modifications you make to User Profile properties in Workshop for WebLogic must be pushed to the running server. For more information, see the *Production Operations Guide*.

# Configuring a UUP

WebLogic Portal includes a Unified User Profile (UUP) service that lets you add and manage users and their properties in a single logical location—even if the user data is stored in external systems, such as an LDAP server. You can add this additional data to a User's Profile.

A UUP extension lets WebLogic Portal read property values stored in external data stores, such as openLDAP servers, legacy applications, Netscape iPlanet user stores, and flat files. If you have an existing provider with users, groups, and additional properties (such as address, e-mail address, phone number, and so on), you can use a UUP to bring those user properties into WebLogic Portal.

A UUP allows you to access existing user information without migrating that data into the portal schema. See "Planning to Use a UUP" on page 2-6 to determine when to use UUP.

Whether or not you have additional properties stored in your external user store, the external users and groups you connect to WebLogic Portal are automatically assigned the default user property values you have set up in WebLogic Portal (without using a UUP). With the Administration Console, you can change the WebLogic Portal property values for those users. These values are stored in WebLogic Portal's RDBMS user store using the portal schema.

In WebLogic Portal, you can retrieve and edit user property values and use those property values to set up Personalization, Delegated Administration, and Visitor Entitlement. See the *Security Guide* for instructions on setting up Delegated Administration and Visitor Entitlement.

Note: In WebLogic Portal 8.1, you configured a UUP by creating an EJB and then adding the appropriate descriptors to the ejb-jar.xml file and the weblogic-ejb-jar.xml file in the pl3n-ejb-jar file. In WebLogic Portal 9.2, you can use Workshop for WebLogic during portal application development, or you can use the Administration Console during

Configuring a UUP

portal runtime to register a UUP EJB and avoid manually editing the JAR and XML files. See "Choosing a Method to Configure a UUP" on page 6-4 and "Creating a UUP EJB" on page A-1.

Figure 6-1 shows where a UUP fits between an external user store and the WebLogic product environment.

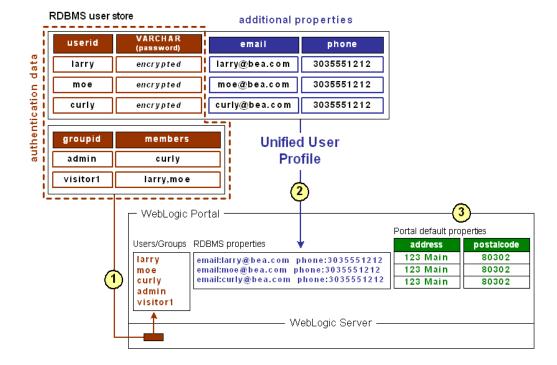

#### Figure 6-1 Unified User Profile

#### Table 1 Unified User Profile

1 External RDBMS User Store – The user store supports authentication, and contains users and passwords in one database table and groups in another. Giving a user store authentication capabilities (as an authentication provider or identity asserter) involves configuration steps that are not associated with the UUP configuration process. UUP configuration is not dependent on the user store configuration and vice versa.

After the RDBMS user store is connected to WebLogic Server, both WebLogic Server and WebLogic Portal can see those users and groups. Those users can log into your portal applications, and you can include those users and groups in your rules for Personalization, Delegated Administration, and Visitor Entitlement. Also, WebLogic Portal's ProfileWrapper maps the principals to properties kept in the portal schema, thereby establishing the User Profile.

2 UUP – The same external table that contains users and passwords also contains additional properties (e-mail and phone) for each user. These additional properties are not part of authentication, but they can be part of each User's Profile. If you want to access these properties in your portal applications (with the WebLogic Portal JSP tags, controls, or API), you must configure a UUP for the RDBMS user store. When you configure the UUP, the ProfileWrapper includes the external properties in the User Profile. The UUP extension consists of a stateless session bean and associated classes that you create.

If you want to surface any of these properties in the Administration Console to define rules for Personalization, Delegated Administration, or Visitor Entitlement, create a User Profile property set for the external user store in addition to implementing your UUP session bean. The property set provides metadata about your external properties so that Workshop for WebLogic and the Administration Console can display them.

Properties from an external data store are typically read only in the Administration Console.

3 BEA Workshop for WebLogic Platform and Administration Console – You can create default user and group properties and set default values for those properties. Any user or group in WebLogic Server, whether created in the default RDBMS user store or brought in through a connection to an external user store, is automatically assigned those default property values. You can change the default values for each user or group, either programmatically or in the Administration Console. This does not involve a UUP, because the properties being retrieved are WebLogic Portal properties, so they are not stored in an external user store.

After the user store or identity asserter provides the users and groups, as shown in Figure 6-1, the ProfileWrapper combines the users and groups with the external properties of e-mail and phone (retrieved by the UUP) and the default WebLogic Portal properties of address and postal code, all of which make up the complete User Profile.

Configuring a UUP

The chapter includes the following sections:

- Choosing a Method to Configure a UUP
- Configuring a UUP in the Administration Console
- Configuring a UUP in Workshop for WebLogic
- Upgrading a UUP

# Choosing a Method to Configure a UUP

WebLogic Portal 9.2 provides three ways to configure a UUP, but the third method is not recommended:

- Configure a UUP in Workshop for WebLogic Edit the pl3n-profile-config.xml descriptor file in Workshop for WebLogic to configure the UUP extension during the portal development phase. The descriptor file is deployed with the packaged enterprise application. A UUP that is configured in Workshop for WebLogic the takes precedence over a manual configuration from EJB environment properties.
- 2. Configure a UUP in the Administration Console After you deploy your portal, you can still configure a UUP in the Service Administration menu in the Administration Console. A UUP that you create in the Administration Console modifies the deployment plan for the application and requires a redeployment. See the *Production Operations Guide* and the *WebLogic Server* documentation for more information. A UUP that is configured in the Administration Console takes precedence over a UUP created in Workshop for WebLogic or a manual configuration from EJB environment properties.
- 3. Configure a UUP Manually In WebLogic Portal 8.1, you could use a text editor to configure a UUP EJB and add the appropriate descriptors to the ejb-jar.xml file and the weblogic-ejb-jar.xml file in the pl3n-ejb.jar file. You can still use this manual method in Portal 9.2, but it is not recommended because it is difficult to maintain and upgrade. You must unjar the archived library module file, modify the descriptors in their respective XML files, and then jar the contents of the archive to include the modifications. See "Creating a UUP EJB" on page A-1 for instructions.

Whenever possible, you should configure a UUP in Workshop for WebLogic (rather than manually) because of the following reasons:

 When you manually edit the EJB deployment descriptor files, you can make errors that are discovered only at runtime. (This is also true for a UUP configured in Workshop for WebLogic or the Administration Console.)

- When you open the pl3n\_ejb.jar file to edit its contents, the result can be server down time.
- If WebLogic Portal issues a patch or you do a Service Pack upgrade that touches one of the classes in the pl3n\_app.jar file (which is what occurs when you use Workshop for WebLogic), you must manually merge all the descriptor modifications into the new JAR file to make the UUP work again.

A UUP that you configured in the Administration Console at runtime uses the deployment plan and takes precedence over the same UUP that you create in Workshop for WebLogic during portal development. See "Verifying the UUP" on page 6-8. Existing UUPs that you configured manually in previous versions of WebLogic Portal can co-exist with new UUPs that you configure in the Administration Console or in Workshop for WebLogic. See "Creating a UUP EJB" on page A-1 for instructions for manually configuring a UUP for Portal 9.2.

**Tip:** Manually creating and configuring a UUP can be prone to error and the UUP can be difficult to maintain and upgrade.

# **Configuring a UUP in the Administration Console**

You can retrieve data from an external source by configuring a UUP in the Administration Console. The steps below assume that you have created a new Portal domain in Workshop for WebLogic. This section contains the following topics:

- Configuring a UUP in the Administration Console
- Editing a UUP in the Administration Console

Before you configure the UUP, you must create an EntityPropertyManager Enterprise Java Bean (EJB) to represent the external data. See "Creating an EntityPropertyManager EJB" on page A-3 for instructions.

Perform the following steps to configure a UUP and add properties to it using the Administration Console:

- 1. After you create the EntityPropertyManage EJB, open the Administration Console by launching a web browser and entering the URL for the application.
- 2. After you log into the Administration Console, select **Configuration Settings > Service Administration**.

Configuring a UUP

- 3. In the Resource Tree, select Unified User Profiles.
- 4. In the Browse tab, click Add UUP.
- 5. In the **Name** field, enter an appropriate name for this new UUP and complete the **Description** field. For example, enter UUPExample. See Figure 6-2.
- 6. In the **Property Mapping** field, enter the name of the property set that represents a namespace of the external data. This field is the name of a property set or a single property. For example, enter UUPExample.
- 7. In the EJB JNDI Name field, enter the name of the new EJB Java Naming and Directory Interface (JNDI) that accesses the data in the Property Mapping field that you defined in step 6. The EJB JNDI directs the Profile Manager EJB to find the new PropertyManager at runtime. The format of this field is <UUP JAR file name>#<EJB name defined in UUP ejb-jar.xml>. For example, UUPExample.jar#MyEntityPropertyManager.
- 8. Select the **Is Creator** and the **Is Remover** check boxes if the PropertyManager you created earlier implements certain methods and receives callbacks from the ProfileManager when profiles are created and removed. The default for these fields is unchecked. See Figure 6-2.

| Add UUP to Unified User Profile Service |                    |                                                                         |  |  |  |
|-----------------------------------------|--------------------|-------------------------------------------------------------------------|--|--|--|
|                                         |                    |                                                                         |  |  |  |
|                                         | Name:*             | UUPExample ]                                                            |  |  |  |
|                                         | Description:       |                                                                         |  |  |  |
|                                         |                    | ×                                                                       |  |  |  |
| •                                       | Property Mapping:* | UUPExample                                                              |  |  |  |
| ۲                                       | EJB JNDI Name:*    | UUPExample.jar#MyEntityPropertyManager                                  |  |  |  |
| •                                       | Is Creator?        |                                                                         |  |  |  |
| •                                       | Is Remover?        |                                                                         |  |  |  |
|                                         |                    | Cancel                                                                  |  |  |  |
|                                         |                    | * Required information                                                  |  |  |  |
|                                         |                    | Application redeployment required for<br>service to use modified values |  |  |  |
|                                         |                    | After this UUP is created you may add<br>properties to it               |  |  |  |

#### Figure 6-2 Configure A New UUP

9. Click Update.

- 10. After you create a UUP, you can add specific UUP adapter configuration parameters (called adapter properties) to it. Adding configuration parameters is optional. On the **Browse UUPs** tab, click the name of your new UUP.
- 11. In the UUP Details page, click Add Property.
- 12. In the **Description** field, enter text to represent each UUP adapter.
- 13. In the **Name** field, enter a unique name that matches the name of the deployed custom PropertyManager in the EJB descriptor file.
- 14. In the Value field, define a value for the new property. A new property is shown in Figure 6-3.

#### Figure 6-3 Add Properties to a New UUP

| Add P | roperty to UU | P: YourUUPAdapter                                                                                                  |
|-------|---------------|----------------------------------------------------------------------------------------------------|
|       | Description:  | The user attribute to map to a username. If there is only one, then it is applied to all userDNs. If there is more |
| ۵     | Name:*        | usernameAttribute                                                                                                  |
| Â     | Value:*       | uid                                                                                                    |
|       |               | 🕒 Update Cancel                                                                                                    |
|       |               | * Required information                                                                                             |
|       |               | Application redeployment required for<br>service to use modified values                                            |

15. Click Update. The new UUPExample appears in the Browse tab, as shown in Figure 6-4.

Configuring a UUP

#### Figure 6-4 The New UUP

| <b>WEBLOGIC PORTAL</b> Home                                                                                                    | 🕨 Portal   🕨 Users, Gro                                                              | oups, & Roles   🕨 Content   1                                       | Interaction   🕨 ( | Configuration Settings       |      |  |  |  |  |
|----------------------------------------------------------------------------------------------------|--------------------------------------------------------------------------------------|---------------------------------------------------------------------|-------------------|------------------------------|------|--|--|--|--|
| SIDER ADMINISTRATION CONSOLE                                                                                                    |                                                                                      | Welcome, weblogic 📙                                                 | gout Preferences  | Product Documentation Ask    | kBE/ |  |  |  |  |
| Home > Configuration Settings > Service Administration  Successfully added the UUP: UUPExample                                                                           |                                                                                      |                                                                     |                   |                              |      |  |  |  |  |
| Resource Tree                                                                                                    | Unified User P                                                                       | rofiles (p13n-profil                                                | e-config)         |                              |      |  |  |  |  |
| 🖻 ⇔ Application Configuration Settings                                                                                                    | Browse                                                                               |                                                                     |                   |                              |      |  |  |  |  |
| B ■Cache Manager (p13n-cache-config)<br>B ■Interaction Management (wps-config)<br>■Waintenance Mode<br>B ■Personalization (p13n-config)<br>■Resonalization (p13n-config) |                                                                                      |                                                                     | Unified User Pr   | rofile Service Help Topics 🕚 | ~    |  |  |  |  |
| Portal Resources (netuix-application-config)<br>B-BSecurity (p13n-security-config)                                                                                       | Unified User Prof                                                                    | iles                                                                |                   |                              |      |  |  |  |  |
| ⊕ <sup>©</sup> Unified User Profiles (p13n-profile-config)<br>⊕ <sup>©</sup> WSRP                                                                                        | Showing 1 🖌 of :                                                                     | 1 🛞 Previous   M                                                    | Vext 🛞            | Items per page 🛛 🛛 👻         |      |  |  |  |  |
|                                                                                                    |                                                                                      |                                                                     |                   | Add UUP                      |      |  |  |  |  |
|                                                                                                    | Name                                                                                 | Property Mapping                                                    | Description       | Edit Delete                  |      |  |  |  |  |
|                                                                                                    | UUPExample                                                                           | UUPExample                                                          |                   |                              | 1    |  |  |  |  |
|                                                                                                    | Add UUP                                                                              |                                                                     |                   | 🚺 💼 Delete                   |      |  |  |  |  |
|                                                                                                    | 🕕 A                                                                                  | () A value has been modified that requires application redeployment |                   |                              |      |  |  |  |  |
|                                                                                                    | () UUPs that are defined in p13n-profile-config.xml are not removable with this tool |                                                                     |                   |                              |      |  |  |  |  |
|                                                                                                    | Showing 1 🖌 of :                                                                     | 1 🛞 Previous   M                                                    | vext 🛞            | Items per page 10 💌          |      |  |  |  |  |

- 16. Log out of the Administration Console and stop the WebLogic Server, if it is running. Stopping the server results in minimal down time using this method to configure the UUP.
- 17. You must redeploy your application for the new UUP and new properties to take effect. During the deployment, the UUP adapter configurations are merged from the deployment plan and the pl3n-profile-config descriptor file stored in the META-INF directory of the portal application. Then the ProfileManager resolves the EJB references to the deployed custom PropertyManager using the name in the **EJB JNDI Name** field. If the references resolve successfully, property set mappings are created according to the property-adapter section specifications in the descriptor bean. At runtime, the properties in this property set are routed to the new PropertyManager. The new PropertyManager can also use descriptor beans to retrieve adapter-specific configuration parameters stored in one or more of the <adapter-property> fields.

#### Verifying the UUP

After you configure the UUP in the Administration Console (or Workshop for WebLogic), perform the following steps in the Administration Console to verify the UUP:

1. In the Administration Console, choose Users, Groups, & Roles > User Management.

- 2. In the User Tree, select Everyone.
- 3. In the Browse tab, click Create New Users.
- 4. Enter the user's Name and a Password, and click Create User.
- 5. In the User Tree, select the name of the new user and select the **User Profile** tab. Figure 6-5 appears.

Figure 6-5 User Profile Tab for the New User

| <b>WEBLOGIC PORTAL</b> <sup>(1)</sup> Home<br>administration console | Portal   Disers, Groups, & Roles   Disers, Groups, & Roles   Melcome, we welcome, we welcome. |                | onfiguration Settings | on AskB  |
|----------------------------------------------------------------------|-----------------------------------------------------------------------------------------------|----------------|-----------------------|----------|
| iome > Users, Groups, & Roles > User Management                      |                                                                                               |                |                       |          |
| SQLAuthenticator 🔽                                                   | 🔒 newuser                                                                                     |                |                       | 💼 Delete |
| e la Everyone<br>A newuser<br>portaladmin<br>weblogic                | Summary   Group Membership User Profile Multipl                                               | le Profiles    | Help                  | Topics 💙 |
|                                                                      | Profile Values for Property Set : Custom                                                      | erProperties 💌 |                       |          |
|                                                                      | Showing 1 🖌 of 4 🛞 Prev                                                                       | ious   Next 🛞  | Items per page        | 10 💌     |
|                                                                      | Property Name                                                                                 | Saved Value    | Description           |          |
|                                                                      | DefaultShippingAddressState                                                                   |                |                       |          |
|                                                                      | ContactAddressCountry                                                                         |                |                       |          |
|                                                                      | Suffix                                                                                        |                |                       |          |
|                                                                      | DefaultShippingAddressCounty                                                                  |                |                       |          |
|                                                                      | DefaultShippingAddressPoBox                                                                   |                |                       |          |
|                                                                      | DefaultShippingAddressCity                                                                    |                |                       |          |
|                                                                      | Fax                                                                                           |                |                       |          |
|                                                                      | DefaultShippingAddressStreet2                                                                 |                |                       |          |
|                                                                      | Title                                                                                         |                |                       |          |
|                                                                      | ContactAddressGeoCode                                                                         |                |                       |          |
|                                                                      | Showing 1 🖌 of 4 🛞 Prev                                                                       | ious   Next 📀  | Items per page        | 10 💌     |

- 6. From the **Profile Values for Property Set** field, select your UUP from the drop-down list. For example, select UUPExample.
- 7. Click the Edit icon next to the attribute1 property.
- 8. In the Edit Profile dialog, enter a value for the field and click Update. The new value appears.

Note: You can also verify that the data exists by checking your database.

#### Editing a UUP in the Administration Console

You can use the WebLogic Portal Administration Console to change the configuration settings or properties for your UUP.

Configuring a UUP

- 1. In the Administration Console, choose Configuration Settings and Service Administration.
- 2. Select Unified User Profiles.
- 3. In the Browse UUPs tab, locate the UUP you want to change and click Edit.
- 4. Click the Configuration Settings for: UUPName link, as shown in Figure 6-6.

Figure 6-6 Click the Configuration Settings for: UUPExample Link to Edit It

|                                                                                                    | Portal   Users, Groups, & Roles   Content   Interaction   Configuration Settings                                                                                                    |
|----------------------------------------------------------------------------------------------------|----------------------------------------------------------------------------------------------------|
| Dea administration console                                                                                                    | Welcome, weblogic Logout Preferences Product Documentation AskBEA                                                                                                    |
| Home > Configuration Settings > Service Administration                                                                                                    |                                                                                                    |
| Resource Tree                                                                                                    | UUPExample                                                                                                    |
| <ul> <li>E ← Application Configuration Settings</li> <li>B ← Application Configuration Settings</li> <li>B ← Interaction Management (vps-config)</li> <li>F ← Maintenance Mode</li> <li>B ← Personalization (p13n-config)</li> <li>E ← Personalization (p13n-config)</li> <li>E ← Personalization (p13n-config)</li> <li>E ← Every (p13n-security-config)</li> <li>E ← UVPExample</li> <li>E ← WSRP</li> </ul> | Configure Unified User Profile Service Help Topics ▼ Configuration Settings for: UUPExample Description: Property Mapping: UUPExample EJB JNDI Name: UUPExample EJB JNDI Name: UUPExample.jar#MyEntityPropertyManager Is Creator? Is Creator? Is Remover? Username: Password: Change Password Properties Showing Or of O ● Previous   Next ● Items per page 10 ▼ Add Property |

5. Enter your edits and click Update.

**Note:** You can also edit the properties in your UUP by locating the property name in the **UUP Browse** tab and clicking **Edit**.

- 6. In the Properties section, click Edit.
- 7. In the Edit Property dialog, enter a new **Description** or a new **Value**, and click **Update**.
- 8. You must redeploy your application for the changes to take effect.

### Configuring a UUP in Workshop for WebLogic

A second way to retrieve data from an external source is to configure a UUP in the Workshop for WebLogic. (The other way is through the Administration Console; see "Configuring a UUP in the Administration Console" on page 6-5.) A descriptor file called pl3n-profile-config.xml lets you define the mappings for the UUP.

Before you configure the UUP, you must create an EntityPropertyManager Enterprise Java Bean (EJB) to represent the external data. See "Creating an EntityPropertyManager EJB" on page A-3 for instructions.

Perform the following steps to create a UUP in Workshop for WebLogic:

- 1. After you create the EntityPropertyManage EJB, start Workshop for WebLogic, open the Portal Perspective, and open the Merged Projects View.
- 2. Open an existing Portal EAR project or create one (see the *Portal Development Guide* for instructions on creating an EAR project). Locate the pl3n-profile-config.xml file in the <*UUPApp*>/EARContent/META-INF directory.
- 3. If the pl3n-profile-config.xml file is italicized, it exists in a library module and is not in the project itself. Select the file, right-click, and choose **Copy To Project**. The filename changes from italics to a normal font.
- 4. Change to the Package Explorer View, and navigate to the <*UUPApp*>/EARContent/META-INF directory.
- 5. Open the pl3n-profile-config.xml file by double-clicking it.
- 6. Add the following entry to the file:

```
<property-adapter>
<property-adapter>
<property-adapter>
<description>UUP EJB</description>
<property-mapping>UUPExample</property-mapping>
<ejb-jndi>UUPExample.jar#MyEntityPropertyManager</ejb-jndi>
<is-creator>true</is-creator>
<is-remover>true</is-remover>
</property-adapter>
</property-adapter>
```

- 7. Save the file.
- 8. Create a new WebLogic Server definition and associate the new server with a domain. For instructions, see the *Portal Development Guide*.

Configuring a UUP

- 9. Associate your UUP application with your server by select the server in the **Servers** tab, right-clicking, and choosing **Add and Remove Projects**. Select the UUP application from the **Available Projects** section, click **Add**, and then click **Finish**.
- 10. Build and publish your application. Verify the application by starting the WebLogic Server Administration Console and clicking **Deployments**. Verify that the UUP application is active. Then open the UUP application by expanding the tree and verifying that the UUP JAR file appears as an EJB.
- 11. Verify the UUP by following the instructions in "Verifying the UUP" on page 6-8.

### Editing a UUP in Workshop for WebLogic

You can use Workshop for WebLogic to change the configuration settings or properties for your UUP.

Perform the following steps to edit a UUP in Workshop for WebLogic:

- 1. In Workshop for WebLogic, change to the Package Explorer View and navigate to the <*UUPApp*>/EARContent/META-INF directory.
- 2. Open the pl3n-profile-config.xml file by double-clicking it.
- 3. Edit the <property-adapter> entry for your UUP.
- 4. Save the file.
- 5. If y ou have already associated your UUP application with the server, build and republish the application.
- 6. Verify the UUP by following the instructions in "Verifying the UUP" on page 6-8.

### **Upgrading a UUP**

When you upgrade a UUP from WebLogic Portal 8.1, the pl3n\_ejb.jar file is deleted and replaced with a new WebLogic Portal 9.2 version of this file. The new pl3n\_ejb.jar file is packaged in the library modules that ship with WebLogic Portal 9.2.

Perform the following steps to upgrade a UUP configured in WebLogic Portal 8.1 to WebLogic Portal 9.2:

1. Start BEA Workshop for WebLogic Platform and create a new Workspace.

- 2. Create a new portal domain. Do not create a Portal EAR Project. For instructions on creating a new domain, see the *Portal Development Guide*.
- Import your Portal 8.1 UUP application into your new environment by choosing File > Import.
- 4. In the Select dialog, select Workshop 8.1 Application and click Next.
- 5. In the Application Import dialog, click **Browse** and locate your 8.1 UUP application. Select the .work file and click **Open**. Verify that the check boxes for the UUP application are selected and click **Next**, as shown in Figure 6-7.

#### Figure 6-7 Locate the 8.1 UUP Application

| 👿 Workshop 8.1 Appli                                                                  | cation Upgrade                  |        | ×       |
|---------------------------------------------------------------------------------------|---------------------------------|--------|---------|
| Application Import                                                                    |                                 |        |         |
| Select a Workshop 8.1 app                                                             | ication for import and upgrade. |        | 🌮 🔊 🖉 🖉 |
| Workshop 8.1 Application                                                              | C:\UUP\uupApp\uupApp.work       | 1      | Browse  |
| □ ☑ uupApp<br>□ ☑ 🕂 data<br>□ ☑ 💠 uupWeb                                              |                                 | Lş.    |         |
| Select All Deselect A<br>Options<br>Overwrite existing pro<br>Imported project prefix |                                 |        |         |
|                                                                                       | < Back Next >                   | Finish | Cancel  |

- 6. In the Source Upgrade dialog, select the Use WebLogic 9.0 J2EE Shared Libraries check box and you can also select the Replace BEA NetUI tags with Apache Beehive tags check box (if desired) and click Finish.
- 7. After the upgrade finishes, verify that the following actions occurred:

Configuring a UUP

- The pl3n-ejb. jar file was removed from the EARContent directory of the UUP application.
- The UUP EJB JAR file (for example, UUPExample.jar) exists in the EARContent directory of the UUP application.
- The UUP EJB JAR file is referenced in a module entry in the application.xml file in the <UUPApplication>/EARContent/META-INF/ directory.
- As an example, the cache entry below was added to the pl3n-cache-config.xml file in the <UUPApplication>/EARContent/META-INF/ directory:

```
<pl3n:cache>
    <pl3n:name>UUPExampleCache</pl3n:name>
        <pl3n:description>Cache for UUP Example</pl3n:description>
        <pl3n:time-to-live>60000</pl3n:time-to-live>
        <pl3n:max-entries>100</pl3n:max-entries>
</pl3n:cache>
```

- Verify that the User Profile file (for example, UUPExample.usr) file exists in the data/src/userprofiles/ directory (or where your Datasync folder exists).
- 8. Associate your portal application with your WebLogic Server by selecting the server in the **Servers** tab, right-clicking the server, and choosing **Add and Remove Projects**. Select the UUP application from the **Available Projects** section, click **Add**, and then click **Finish**.
- 9. Build and publish your application. Verify the application by starting the WebLogic Server Administration Console and clicking **Deployments**. Verify that the UUP application is active. Then open the UUP application by expanding the tree and verifying that the UUP JAR file appears as an EJB.

For more information about upgrading other non-portal applications from WebLogic Portal 8.1, see the *Upgrade Guide*.

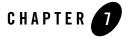

## Setting Up Anonymous User Tracking

An anonymous user is someone who visits your portal without logging in. Working with anonymous users can be limiting because you have less information about them. However, you can use tracking tools to find out more about these users, such as the date and time they visit and information in the request or session.

Anonymous User Tracking can help you present personalized content to an anonymous user over multiple sessions. For example, you can set up Visitor Entitlement, Delegated Administration, and some types of Personalization based on that information. Anonymous User Tracking gives anonymous users records in a database, where you can store meaningful information about them, such as personal preferences.

Developers use Workshop for WebLogic to programmatically set up Anonymous User Tracking. You cannot use the Administration Console to set up Anonymous User Tracking.

**Note:** Campaigns and Behavior Tracking are not currently supported for anonymous, non-trackable users.

This chapter includes the following sections:

- Using Anonymous User Tracking
- Setting Up Anonymous User Tracking
- Targeting Anonymous Non-Tracked Users

Setting Up Anonymous User Tracking

### **Using Anonymous User Tracking**

WebLogic Portal lets you identify and retain information about non-authenticated visitors to your portals. When you enable Anonymous User Tracking, non-authenticated users receive a cookie after a predetermined time (the default is 30 seconds), and preference information is persisted in a database rather than in memory.

Each time an anonymous tracked user returns to your portal, the ID in the cookie matches the primary key in the tracked anonymous user database, the previous user properties are maintained, and your Personalization and Campaign rules work for this user. When an anonymous tracked user registers in your portal, the User Profile is moved from the anonymous tracked user database to the user database.

If users do not have cookies enabled or if they delete cookies frequently, there is no way to match the users with their existing records in the anonymous tracked user database, and on subsequent returns to the portal these users are treated as new anonymous users.

Anonymous User Tracking can be customized to exclude users who spend less than a designated period of time on your site, avoiding the expense of storing data on irrelevant users.

This section includes the following topic:

• Choosing a User Tracking Profile Type

#### **Choosing a User Tracking Profile Type**

WebLogic Portal supports the following types of user tracking profiles:

- Anonymous Users If Anonymous User Tracking is not enabled, users who visit the site without registering are considered anonymous, non-tracked users. There is no ID associated with the user.
- **Trackable Anonymous Users** (also called Trackable Users) If you enable Anonymous User Tracking, anonymous users are considered trackable on the first visit. If a trackable anonymous user remains at a site longer than the specified duration, the user is automatically converted into a tracked anonymous user. An ID is associated with the user, but the ID is not persisted.
- Tracked Anonymous Users (also called Tracked Users) If a trackable anonymous user remains at a site longer than the specified duration, the user is automatically converted into a tracked anonymous user, and a cookie with the tracking ID is given to the user. That ID is used as the primary key of the tracking EJBs associated with that user, so when the session ends, the user's properties are persisted and available for the next visit. If a tracked

anonymous user returns, the tracking ID in the user's cookie is used to retrieve the user properties from the database, and those properties can be used to enable Personalization and run Campaigns against the user.

- **Registered Users** If a tracked anonymous user registers at your site, the data collected on that user is transferred to the new user (now considered a registered user) and is deleted from the anonymous user database.
- Unknown Users Unknown users include users whose status cannot be determined. When the unknown user's session begins, the ProfileWrapper is not yet created.

#### Setting Up Anonymous User Tracking

You must configure Anonymous User Tracking by editing the web.xml file in your web application directory in Workshop for WebLogic. You will enable cookies on the user's browser in order to track anonymous users. You must also enable Anonymous User Tracking for your portal, because the tracking is not enabled by default.

When you configure Anonymous User Tracking, you perform the following tasks:

- Enable Anonymous User Tracking Use this feature to identify and retain information about non-authenticated visitors to your portals.
- Configure visit duration for anonymous users Users do not always remain at a site long enough to demonstrate interest, so the duration of the initial visit is used as a configurable trigger. If this value is set to 30 seconds, a user that leaves after 25 seconds would not be remembered on the next visit to the same site. A user that stays 30 seconds or more is remembered, even if the user does not register.
- Create anonymous user profiles User Profiles can store personal information about anonymous users to use later for Personalization or Campaigns.

Perform the following steps to edit the web.xml file to enable Anonymous User Tracking:

- 1. In Workshop for WebLogic, locate the web.xml file, which is typically located in the /WEB-INF/ directory in your web application.
- 2. Double-click the web.xml file to open it. You can also edit the web.xml file in a text editor.
- 3. Locate the PortalServletFilter section, which begins with the following code sample:

```
<filter-name> PortalServletFilter </filter-name>
<filter-class> com.bea.pl3n.servlets.PortalServletFilter
</filter-class>
```

Setting Up Anonymous User Tracking

4. Change the fireSessionLoginEvent parameter value to false, as shown in the following code sample:

```
<init-param>
   <param-name>fireSessionLoginEvent</param-name>
   <param-value>false</param-value>
   <description> Option to fire SessionLoginEvent, defaults to false
        if not set</description>
</init-param>
```

5. To create a User Profile that can store information about each anonymous user, change the createAnonymousProfile parameter value to true, as shown in the following code sample.

```
<init-param>
   <param-name>createAnonymousProfile</param-name>
   <param-value>true</param-value>
   <description> Filter will create an anonymous profile for every
        session. Defaults to true if not set</description>
</init-param>
```

The default is true. To disable the creation of anonymous User Profiles, set the value to false. If the enableTrackedAnonymous parameter is set to true, the createAnonymousProfile parameter is ignored.

- **Note:** The createAnonymousProfile parameter does not enable anonymous user tracking from one session to the next without registering; this would require the enableTrackedAnonymous value to be changed to true. If a user visits your site and then registers within the same session, any data collected on that user is persisted in the account of that registered user.
- 6. To begin tracking anonymous users, change the enableTrackedAnonymous parameter value to true, as shown in the following code sample:

```
<init-param>
  <param-name>enableTrackedAnonymous</param-name>
  <param-value>true</param-value>
  <description> Option to track anonymous users, defaults to false if
    not set. 'createAnonymousProfile' is ignored if this is true
    </description>
</init-param>
```

7. Change the trackedAnonymousVisitDuration parameter value to the number of seconds before tracking begins. The following code sample shows that tracking is configured to begin after five seconds:

```
<init-param>
     cparam-name>trackedAnonymousVisitDuration</param-name>
```

7-4 BEA WebLogic Portal User Management Guide

```
<param-value>5</param-value>
  <description> Length in seconds visitor must be on site before we start
    tracking them. Defaults to 60 seconds if not set</description>
</init-param>
```

8. Save your edits to the web.xml file.

**Tip:** Tracking anonymous users can potentially generate a large amount of data. You might want to develop a strategy to remove old data. For example, you could delete entries from the database that are older than two months. If a tracked anonymous user is converted to a registered user, you could remove the tracked anonymous user EJB and its associated property set EJBs from the database.

#### **Targeting Anonymous Non-Tracked Users**

You can target anonymous non-tracked users with personalized content using a personalization tool, such as default (non-Campaign) Placeholders and Content Selectors. Campaigns and Behavior Tracking are not currently supported for anonymous, non-tracked users.

**Tip:** Campaigns and Behavior Tracking are not officially supported for anonymous users that have not logged in, but your BEA Professional Services representative can help you create a Campaign that displays personalized content for this type of visitor.

The difference between completely anonymous non-tracked users and registered or anonymous tracked users is how long their profile information is retained.

For example, if an anonymous user visits a portal and sets preferences to favorite color=purple and favorite hobby=reading, those values are persisted in memory and can be used to display personalized content and trigger Campaigns while the browser session lasts. However, if the user closes the browser and revisits the portal, the user preferences must be re-entered. Registered and anonymous tracked user preferences are saved in a database.

While anonymous users might not retain a consistent store of user preferences from session to session, you can still provide some Interaction Management functionality. Many Personalization conditions are based on generic HTTP session and request properties that you define, dates and times, or personal session preferences that have no relationship to registered users and their profile properties. For example, you could display personalized content for anonymous users accessing your portal with a specific type of browser during a specific time frame.

Setting Up Anonymous User Tracking

See the *Interaction Management Guide* for instructions on setting up Placeholders and Content Selectors for anonymous non-tracked users.

# Part III Staging

Part III includes the following chapters:

- Chapter 8, "Adding and Managing Groups"
- Chapter 9, "Adding and Managing Users"
- Chapter 10, "Editing User Profile Property Values"

This section contains instructions for adding administrative users to your portal application and testing the functionality you created in the Development phase. This Staging environment simulates a Production environment.

Consider setting up a common development environment for the Development phase and the Staging phase. You might move iteratively between these two phases, developing and then testing what you created in the WebLogic Portal Administration Console.

Use the Staging phase to test the connection to the user stores that you will use in the Production phase. The Staging phase is also a good place to verify that Delegated Administration and Visitor Entitlement that you set up are working. See the *Security Guide* for instructions on setting up Delegated Administration and Visitor Entitlement. You can also review your Personalization logic (see the *Interaction Management Guide*) and Content Management in this phase (see the *Content Management Guide*).

When you move to a Production environment in the Production phase, your users and groups from the Staging phase are not automatically moved there. BEA propagation tools do not move user and group data because of the hashed passwords in the WebLogic Server domain. Hashed passwords provide security to a system's user so that others cannot use the password to log into

BEA WebLogic Portal User Management Guide

other sites the user frequents. See the *Production Operations User Guide* for more information on deployment and propagation.

For a description of the Staging phase of the portal life cycle, see the *WebLogic Portal Overview*. The portal life cycle is shown in the following graphic:

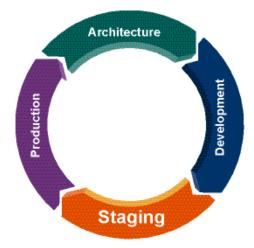

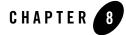

After you use Chapter 2, "Planning a User and Group Strategy" to determine your group structure, you can create, move, and delete a small number of groups in the WebLogic Portal Administration Console. Developers might prefer to do these same tasks for a large number of users in Workshop for WebLogic with JSP tags and controls.

You can also use groups to set up Delegated Administration and Visitor Entitlement; see the Administration Console. If the group exists before you add a user, you can then immediately add the user to the group.

Portal administrators with full group management rights can use the following tools to create and manage a small number of groups:

- WebLogic Portal Administration Console Add and edit groups here if you work primarily in the Administration Console.
- WebLogic Server Administration Console Add and edit groups here if you work primarily in the WebLogic Server Administration Console. See the *BEA WebLogic Server Securing WebLogic Resources Guide* for instructions.

Developers can use the following tools to create and manage a large number of groups:

- JSP tags Use the createGroup JSP tag to create a new group. Other JSP tags let you add a subgroup, remove a group or subgroup, and create a Group Profile. See "Creating a Group with a JSP Tag" on page 3-3.
- **Controls** Use the createGroup action in the Group Provider control to create a new group. Other controls allow you to add a subgroup, remove a group or subgroup, and create a Group Profile. See "Creating a Group with a Control" on page 3-3.

• Java – Work directly with the

com.bea.pl3n.security.management.authentication.AtnManagerProxy Java class to add groups, create Group Profiles, and remove groups. See the Javadoc for more information.

Tip: Users and groups are stored in the RDBMS user store server by default. The BEA Propagation Utility does not propagate this data from your staging environment to production.

The chapter includes the following sections:

- Using Existing Groups
- Creating a Group or Subgroup
- Editing a Group Profile
- Moving a Group
- Searching for a Group
- Removing a Group

### **Using Existing Groups**

If the user store you are accessing already has users organized into groups, you can build a hierarchical tree in the Administration Console to organize and manage those existing groups. If you are using WebLogic server's default RDBMS user store, you do not need to build a group hierarchy tree.

This section contains the following topics:

- Using a Group Hierarchy Tree
- Building a Group Hierarchy Tree

#### Using a Group Hierarchy Tree

A tree view of groups provides a visual way to change group properties, find users in groups, and add users and groups to rules for Delegated Administration and Visitor Entitlement. Figure 8-1 shows a group hierarchy tree for the default SQLAuthenticator.

Figure 8-1 Group Hierarchy Tree

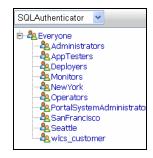

If you are connecting WebLogic Server to an external user store, your ability to see a hierarchy tree in the Administration Console depends on how the user store is supported. If the provider does not allow read access by external tools (such as the Administration Console), you will not be able to see the tree representation of the groups. See the *Security Guide* to determine if your user store allows read access. If the provider does not allow read access to its groups, you can still use the Administration Console to enter the names of known users and groups.

#### **Building a Group Hierarchy Tree**

Use the **Authentication Hierarchy Service** page to build and configure a group hierarchy tree for a read-access user store connected to WebLogic Server.

- 1. Start the Administration Console.
- 2. In the Administration Console, choose Configuration Settings > Service Administration.
- 3. In the Resource Tree, select Security.
- 4. In the Browse tab, click Authentication Hierarchy Service.
- Click Configuration Settings for: Authentication Hierarchy Service to display the provider's settings, as shown in Figure 8-2.

|                |                                | Descriptio           | n: This service is used to configure the<br>building of group hierarchy trees |
|----------------|--------------------------------|----------------------|-------------------------------------------------------------------------------|
| Â              | Build Grou                     | up Hierarchy Tree    | s: Automatic 👻                                                                |
| 🔺 Sweep I      | interval (to check for expired | trees, in seconds    | s): 300                                                                       |
| Max            | imum Number of Groups (tota    | l, for all providers | <b>;):</b> 2147483647                                                         |
|                | Time to Live (before trees     | expire, in seconds   | s): 86400                                                                     |
| ۸              |                                | Locale Languag       | e: en                                                                         |
| Â              |                                | Locale Countr        | y: US                                                                         |
| ۸              |                                | Locale Varian        | it:                                                                           |
| vailable Auth  | entication Providers           | Au                   | thentication Providers to Build                                               |
| □ () SQLAuther |                                |                      | SQLAuthenticator     SAMLAuthenticator                                        |
|                |                                | 💾 Update Cano        | zel                                                                           |

#### Figure 8-2 Retrieve Existing Groups by Building a Group Hierarchy Tree

- 6. In the **Description** field, enter text that describes this group hierarchy tree. For example, **iPlanetAuthenticator**.
- 7. In the **Build Group Hierarchy Trees** field, select one of the following choices:
  - Automatic After the server starts or the application redeploys, group hierarchy trees are automatically built for the user stores listed in the Authentication Providers to Build list.
  - Manual Group hierarchy trees for the user stores listed in the Authentication Providers to Build list are built when you click Update, letting you determine when the processing overhead for building the tree occurs.

Using Existing Groups

- **Note:** When you change the value of the **Build Group Hierarchy Trees** field, you must redeploy your enterprise application or restart the server.
- 8. In the **Sweep Interval** field, specify how often the hierarchy trees are refreshed to show changes to users and groups. The **Sweep Interval** works with the **Time to Live** setting. The **Sweep Interval** determines how often (in seconds) the hierarchy trees are checked to see if they have expired (the time specified in the **Time to Live** field has ended). The default value is 300 seconds (five minutes).

If a sweep finds the trees expired, the trees are cleared from memory and are not rebuilt until you try to access them in the Administration Console. Refreshing the trees more frequently can impact performance, but changes to users and groups are picked up more frequently.

- **Tip:** Set the **Sweep Interval** to the same value as **Time to Live** if you want the trees to be cleared from memory as soon as they expire. When you change this value, you must redeploy your enterprise application or restart the server.
- 9. In the **Maximum Number of Groups** field, enter the highest possible number of groups that will be built and added to memory for all user stores.
- 10. In the **Time to Live** field, enter how often the hierarchy trees should be refreshed to show changes to users and groups. The **Time to Live** field works with the **Sweep Interval** to determine how often (in seconds) the trees should be cleared from memory (expired). Set the **Time to Live** field to the same value as the **Sweep Interval** field if you want the trees to be cleared from memory as soon as they expire.
- 11. In the **Locale Language** field, enter the two-digit language abbreviation (for example, **en** for English). The locale settings determine how the lists of users and groups are sorted. When you change this value, you must redeploy your enterprise application or restart the server.
  - **Tip:** You can configure the default **Locale Language** in the netuix-config.xml file in the WEB-INF/ directory and also in the user's preferred language setting in the browser. If the user's preferred language setting is empty, some browsers will automatically choose the default **Locale Language** on the client machine.
- 12. In the **Locale Country** field, enter the two-letter country abbreviation. When you change this value, you must redeploy your enterprise application or restart the server.
- 13. In the **Locale Variant** field, enter a vendor or browser-specific code. For example, use **WIN** for Windows, **MAC** for Macintosh, and **POSIX** for POSIX. Where there are two variants,

separate them with an underscore, and put the most important one first. For example, a Traditional Spanish might use a locale with parameters for language, country and variant as: **es**, **ES**, **Traditional\_WIN**. When you change this value, you must redeploy your enterprise application or restart the server.

- 14. In the **Available Authentication Providers** field, select the user store, and click **Add** to build a hierarchy tree. User stores must allow read access before you can build a hierarchy tree.
- 15. The **Authentication Providers to Build** field shows the user stores for which hierarchy trees are built. The **Build Group Hierarchy Trees** field described in step 7 determines when the trees are built.

To remove a hierarchy tree for a user store in the Administration Console, select the name of the user store you want to remove, click **Remove Selected**, and click **Update**. The providers you can remove are listed in the **Authentication Providers to Build** field. After you remove the ability to build a hierarchy tree for a provider, you can still use a text entry field in the Administration Console to select users and groups for that provider.

- 16. Click Update.
- 17. Repeat these steps for each user store that has users and groups you want to see in the Administration Console.
- 18. To view the group hierarchies for the user store, select Users, Groups, & Roles > Group Management. Select the user store you want to view in the drop-down box above the Group tree. You can also see the group hierarchy trees in the Groups in Role tab for a specific Delegated Administration or Visitor Entitlement role.
- **Tip:** If a list of groups does not appear, verify that you built a group hierarchy tree for the user store. If you built the tree but you still do not see a list of groups, the user store probably does not allow read access. See the *Security Guide* for instructions on giving the provider read access.

#### **Creating a Group or Subgroup**

You can use the Administration Console to add a group during Staging. If you have a large number of groups to add, you can add them programmatically with JSP tags and controls during the Development phase. Typically, you will add just a few groups or make small changes to your group structure using the Administration Console during the Staging phase.

Creating a Group or Subgroup

When you create a group, you are creating an empty group to which you can add an infinite number of users. You can also add a Group Profile, which contains additional information about a group.

**Tip:** Create groups before you add users to the Administration Console. If the group exists before you add a user, you can then immediately add the user to the group.

Perform the following steps to create a group in the Administration Console:

- 1. In the Administration Console, choose Users, Groups, & Roles > Group Management.
- 2. Select an authentication provider from the drop-down list above the group tree. If you are using an RDBMS user store, group names are case sensitive. A group called **Managers** is different than **managers**.
- 3. Select **Everyone** to create a top-level group, or select a group in which you want to create a subgroup. If you do not see a list, verify that you built a group hierarchy tree as described in "Building a Group Hierarchy Tree" on page 8-3.
- 4. Click Create Group.
- In the Create New Group dialog, enter the group name and description, and click Create Group as shown in Figure 8-3. The group name cannot contain special characters, such as \, <>, #, |, &, ~, ?, (), {}, %, or \*.

#### Figure 8-3 Create a New Top-Level Group

| 🖧 Create New Group |                                           |  |  |
|--------------------|-------------------------------------------|--|--|
|                    | * required information                    |  |  |
| Name: *            | Seattle Office                            |  |  |
| Description:       | Al employees in 🔥<br>the Seattle office 💌 |  |  |
| Location:          | Everyone                                  |  |  |
| Crea               | ate Group Cancel                          |  |  |

**Note:** If you create a large number of groups, you can press **PgDn** to sort through the list of groups. Pagination improves performance by returning a smaller number of items.

If you add a subgroup to a group, the **Remove From Group** button appears. Clicking **Remove From Group** removes the subgroup's membership from the parent group. The subgroup is not deleted from the system.

### **Editing a Group Profile**

When you create a group, a Group Profile is automatically created for the group. A Group Profile contains information about the group that is stored in editable fields in the Administration Console. You can edit properties for groups, but users belonging to those groups do not automatically inherit the group properties you specify. Group properties might include **group manager**, **location**, **department**, and so on.

If a user belongs to two groups, for example, and you have edited each group's properties, you must specify which set of group properties the user should inherit by configuring a ProfileWrapper successor at runtime. A ProfileWrapper is a lightweight object that can access the correct ProfileManager session beans based on the profile identity with which it is initialized.

Perform the following steps in the Administration Console to edit the values in a group profile:

- 1. In the Administration Console, choose Users, Groups, & Roles > Group Management.
- 2. Select an authentication provider from the drop-down list above the Group tree.
- 3. Select the group you want to edit. If you do not see a list of groups, you might need to build a group hierarchy tree for the user store. If you built a group hierarchy tree and still do not see a list of groups, the user store probably does not allow read access. See the *Security Guide* for instructions on providing access.
- 4. Select the Group Profile tab.
- 5. From the drop-down list, select the property set whose values you want to edit.
- 6. Click Edit next to the property name to change the property's value, as shown in Figure 8-4.

| (ATT) WEBLOGIC PORTAL                     | 🐴 Home   🕨 Portal   🕨       | Users, Groups, & Roles   🕨 Cont      | liguration Settings   🕨 Interaction   🕨 Content           |           |
|-------------------------------------------|-----------------------------|--------------------------------------|-----------------------------------------------------------|-----------|
| <b>Dea</b> Administration console         |                             |                                      | Welcome, weblogic Logout Preferences H                    | elp AskBE |
| Home > Users, Groups, & Roles > Group Mar | nagement                    |                                      |                                                           |           |
| SQLAuthenticator 💌                        | & AppTesters                |                                      | 🎎 Create Group 🛯 🎭 Move 🖓 Paste                           | 💼 Delete  |
| SRefresh Tree                             | Summary   Browse Groups   U | Jsers In Group   Member Of   Group P | rofile Multiple Profiles   Entitlements   Delegated Admin |           |
| Everyone                                  |                             |                                      | Help Topics                                               | *         |
| As Deployers                              | Profile Values for Pro      | perty Set : Myee                     | <b>v</b>                                                  |           |
|                                           | Showing 1 🖌 of 1            | 🛞 Previo                             | us   Next 💿 Items per page                                | 10 💌      |
| - & wics_customer                         | Property Name               | Saved Value                          | Description                                               | $\frown$  |
| _                                         | UserNumber                  |                                      | Unique user number generated by Weblogic Portal.          | ()        |
|                                           | YahooId                     |                                      | Unique Yahoo! Enterprise Id for this user.                |           |
|                                           | ModelAccount                | ma_default                           | Model Account to be used for new users                    |           |
|                                           | DeploymentNumber            | bea001                               | Deployment number obtained from Yahoo!                    |           |
|                                           | DeploymentKey               | PQhChcZQXk34                         | Deployment key obtained from Yahoo!                       |           |
|                                           | EditServerBasename          | edit.corporate.yahoo.com             | Basename for Yahoo! Edit Server                           |           |
|                                           | DataServerBasename          | data.corporate.yahoo.com             | Basename for Yahoo! Data Server                           |           |
|                                           | Showing 1 🖌 of 1            | 🛞 Previo                             | us   Next 💿 Items per page                                | 10 💌      |

#### Figure 8-4 Edit a Property's Value

- 7. After you enter the changes to the property's value, click Update. If the properties belong to a read-only external property database, you cannot modify property values. Even though you cannot edit the properties themselves, you can still use these properties in setting up Personalization, Delegated Administration, and Visitor Entitlement. For information on Personalization, see the *Interaction Management Guide*. For information on Delegated Administration and Visitor Entitlement, see the *Security Guide*.
  - **Tip:** If you delete the saved value, a successor value is returned if there is one defined. A successor value specifies the value to use if more than one value exists. If a user belongs to more than one group, you can choose which group properties to inherit. If you do not define a successor, the default value is returned. If there is no defined successor value or a default value, the property value is null.
- 8. Repeat these steps to edit additional properties.

If you cannot modify property values because they are read-only, the properties might originate from an external property database set up by your development team. You cannot edit the properties, but you can still use those properties to set up Personalization, Delegated Administration, and Visitor Entitlement.

You can determine which portal administrators can manage each user group by assigning Delegated Administration roles to those groups. See the *Security Guide* for instructions on assigning Delegated Administration.

**Tip:** If you are using more than one user store, you might have a group in one user store with a name that is the same as a group in another user store. When you set Delegated Administration on a group, an administrator in that Delegated Administration role can manage that group in all providers that contain that group (if the administrator also has Delegated Administration rights to those other providers).

#### **Moving a Group**

To change the hierarchy of your groups and subgroups, you can move an existing subgroup from one group to another or change it from a parent group to a child group.

**WARNING:** Moving a group can affect Delegated Administration and Visitor Entitlement roles. For example, if a group called **Managers** is used in a Delegated Administration role that grants full administrative access to the Administration Console, and you move a group under the **Managers** group, all users in that new subgroup will have full administrative access to the Administration Console. This is a convenient way to grant users Delegated Administration or Visitor Entitlement privileges.

If you are using an external user store for users and groups (one that is not the default RDBMS user store built into WebLogic Server), and you want to move a group in that user store, the provider may be configured to prevent moving a group from an outside tool (such as the WebLogic Portal Administration Console). If the **Group Editor** field for the user store is set to No, you cannot move a group in that provider with the Administration Console. You must move the group directly in that provider.

Perform the following steps to move a group in the group hierarchy:

- 1. In the Administration Console, choose Users, Groups, & Roles > Group Management.
- 2. Select an authentication provider from the drop-down list above the Group tree.
- 3. In the Group tree, select the group you want to move. If you do not see a list of groups, verify that you built a group hierarchy tree for the user store. If you built the tree but you still do not see a list of groups, the user store probably does not allow read access. See the *Security Guide* for instructions on giving the provider read access.
- 4. Right-click the group, and choose Move.
- 5. Click **OK** on the dialog and then right-click the group where you want to place the new group, and choose **Paste**. You can also select **Everyone** to move the group to the top level.

### Searching for a Group

If a user store contains thousands of groups, you might get better performance by not building a group hierarchy tree for the provider.

Perform the following steps to find a specific group if you did not build a group hierarchy tree:

- 1. In the Administration Console, choose Users, Groups, & Roles > Group Management.
- 2. Select the top-level group and then enter the name of the group you want to find in the Search for Groups section, as shown in Figure 8-5.

Figure 8-5 Type the Group Name and Click Search to Retrieve It

| Search for Groups |  |      |      |                |
|-------------------|--|------|------|----------------|
| Group Name starts |  | Se Q | arch | 🍖 Clear Search |

3. Click Search. You can refine your search by selecting contains or ends with.

When you select a group this way, you can add and edit users and set up Delegated Administration for the group. However, without a group hierarchy tree, you cannot create, delete, or rearrange groups.

**Note:** You can disable all group hierarchy trees by adding the following code to the JAVA\_OPTIONS line in your server startup script:

-Dcom.bea.jsptools.disableGroupTree=true

### **Removing a Group**

When you delete a group, you permanently remove the group and all of its subgroups from the user store. You must re-create all of the affected groups if you want to use them again. If you delete a group, the users that belong to the group are not deleted.

You can remove a subgroup from a group, and you can move a group within the group hierarchy to change its relationship to other groups. If the group was listed in a Delegated Administration or Visitor Entitlement role, you must also remove that group from the role definition.

You can delete a group in the Administration Console or if you use an external user store, you can remove the group there.

This section contains the following topics:

BEA WebLogic Portal User Management Guide 8-11

- Removing a Group from an Internal User Store
- Removing a Group from an External User Store

### **Removing a Group from an Internal User Store**

Perform the following steps to delete a group:

- 1. In the Administration Console, choose Users, Groups, & Roles > Group Management.
- 2. Select an authentication provider from the drop-down list above the Resource Tree.
- 3. Select the group you want to delete. If you do not see a list of groups, verify that you built a group hierarchy tree for the user store. If you built the tree but still do not see the groups, the user store probably does not allow read access. See the *Security Guide* for instructions on making the user store writable.
- 4. Click Delete.
- 5. If the group was listed in a Delegated Administration or Visitor Entitlement role, remove the group from the role definition on the Delegated Administration or Visitor Entitlement pages.

### **Removing a Group from an External User Store**

If you are using an external user store to hold users and groups (one that is not the default RDBMS user store built into WebLogic Server), you can delete groups that were created in that provider.

If the external user store you are using does not support group deletion from an outside tool (the **Group Remover** field in WebLogic Server for the provider is set to No) you cannot delete a group for that provider with the Administration Console. You must delete the group directly in that provider.

**Tip:** If you are using an RDBMS user store, group names are case sensitive. For example, the **Managers** group is different than **managers**.

Perform the following steps to use the WebLogic Server Administration Console to remove a group from an external user store:

- 1. To verify that your user store supports using an outside tool to remove groups, open the WebLogic Server Administration Console.
- 2. In the left navigation pane, select Security Realms.

Removing a Group

- 3. Select your security realm.
- 4. Select the **Providers** tab and then the **Authentication** tab.
- 5. Select your user store.
- 6. Select the **Provider Specific** tab and review the settings in the **Group Remover** field for the user store. If the **Group Remover** field appears and is set to Yes, you can use WebLogic Server or WebLogic Portal to remove groups in the user store. If you need to make the user store writable, follow the instructions in the *Security Guide*.
- 7. In the WebLogic Server Administration Console, remove the group. Follow the instructions in "Removing a Group from an Internal User Store" on page 8-12.
- **Note:** If you make changes to any user store configuration setting in the WebLogic Server Administration Console, restart the server. Restarting the server prevents exceptions in the WebLogic Portal Administration Console.

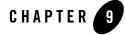

## Adding and Managing Users

Portal administrators can use the WebLogic Portal Administration Console to add other administrators and portal end-users. Developers might prefer to perform these tasks with JSP tags and controls in Workshop for WebLogic if the portal will have a large number of users. See Chapter 4, "Adding and Updating Users with JSP Tags and Controls" for instructions on adding users with JSP tags and controls. You should set up groups before you add users.

**Note:** See the *Interaction Management Guide* for instructions on setting up Personalization. See the *Security Guide* for instructions on setting up Delegated Administration and Visitor Entitlement.

Administrators with full user management rights can use the following tools to create and manage a small number of users:

- WebLogic Portal Administration Console Add and edit portal administrators and small numbers of users here if you work primarily in the Administration Console.
- WebLogic Server Administration Console Add and edit portal administrators and small numbers of users here if you work primarily in the Server Administration Console. See the *BEA WebLogic Server Securing WebLogic Resources* for instructions.
- External user store Add a user to an external user database (such as Netscape's iPlanet) and then configure that repository to be writable. You can access more than one user store to select users and groups. See "Accessing Users in an External User Store" on page 9-4 and for more information.

Developers can use the following tools to create and manage a large number of users:

Adding and Managing Users

- JSP tag Add a new user with the createUser JSP tag or create a new JSP tag in Workshop for WebLogic. You can also use this tag to create the ability for visitors to your portal to register themselves. Other JSP tags let you let you place users in groups, change passwords, and delete users.
- **Control** Add a new user with the createUser action in the User Provider control in Workshop for WebLogic. You can also use the User Provider control to create the ability for visitors to your portal to register themselves. Other controls let you place users in groups, change passwords, and delete users.
- Java Work directly with the

com.bea.p13n.security.management.authentication.AtnManagerProxy Java class to add users, change passwords, and delete users. When you use the API to create a user, a User Profile is not automatically created. For more information, see the *Javadoc*.

Adding a user with any of these methods (except the Java API) adds the user to the user store and creates a basic User Profile that contains the user's identity (name and password). The Java API does not automatically create a User Profile when you add a user. You can use other user properties (such as **address**, **phone number**, **e-mail**, and so on) to set up Personalization and define rules for Delegated Administration and Visitor Entitlement.

This chapter includes the following sections:

- Creating Users
- Accessing Users in an External User Store
- Placing Users in Groups
- Managing Users
- Removing Users

#### **Creating Users**

This section contains the following topic:

#### • Adding a User

You can add users to WebLogic Portal through internal or external user stores. The default *SQLAuthenticator* authentication provider and RDBMS user store is included when you install WebLogic Server. You can also access other user stores, such as openLDAP, that already contain your users.

If you have a large number of users stored in a user store, you might want to use the WebLogic Scripting Tool to retrieve those users. You can also use Workshop for WebLogic to programmatically get access to the users. Use the Administration Console if you want to add a small number of administrators with special privileges to manage portal content and users.

**Tip:** You can use WebLogic Portal's internal RDBMS user store for large numbers of users and groups. The internal LDAP is sufficient for storing policies for roles and entitlement.

#### Adding a User

The WebLogic Portal Administration Console lets you access more than one user store, so you can select users and groups from multiple user stores. The Administration Console contains a list of available user stores. For instructions on adding a new external user store, see the *Security Guide*.

Perform the following steps to create a new user:

- 1. In the Administration Console, choose Users, Groups, & Roles > User Management.
- 2. Select an authentication provider from the drop-down list above the User tree.

If you are storing users, passwords, and groups in a user store outside of WebLogic Server (such as an OpenLDAP server or Novell NDS), you can connect that provider to WebLogic Server (assuming it is a supported type), and the users in that external provider can log into your portal. In addition to the default RDBMS user store, you can use multiple external user stores in WebLogic Server and WebLogic Portal.

**Tip:** WebLogic Portal does not support multiple RDBMS authenticators under a single Security realm.

- 3. In the User tree, select **Everyone.** You can now create a user without assigning the user to a group or you can select a group to which you want to add the user.
  - **Note:** If you do not see a list of groups, verify that you built a group hierarchy tree for the user store. If you built a group hierarchy tree and still do not see a list of groups, the user store probably does not allow read access. You can enable read access to the user store by following the instructions in the *Security Guide*.
- 4. Click Create New User.

Adding and Managing Users

5. In the Create New User dialog, enter the new user's **Name**, **Password**, and a **Description**. The name cannot contain special characters, such as \, <>, #, |, &, ~, ?, (), {}, %, or \*. The password must be at least eight characters and is encrypted later. See Figure 9-1.

#### Figure 9-1 Complete the Fields in the Create New User Dialog Box

| Create New User     | r                      |
|---------------------|------------------------|
|                     | * required information |
| Name: *             | Manish Johnson         |
| Password: *         | •••••                  |
| Confirm Password: * | •••••                  |
| Description:        | Sales Manager          |
| Create              | User Cancel            |

6. Click Create User.

After you create a new user, you can create a User Profile to capture more information about the user. See Chapter 10, "Editing User Profile Property Values" for more information.

### Accessing Users in an External User Store

If you decide to use multiple user stores (not the default RDBMS user store built into WebLogic Server), most of the effort is setting up and configuring those providers and then connecting WebLogic Server to those providers. You can configure that repository to be writable in the WebLogic Server Administration Console. See the *Security Guide* for instructions on setting up a single user store or multiple user stores.

After your external user stores are connected to WebLogic Server, you can view its existing groups by building a group hierarchy tree in WebLogic Portal. A tree view of groups provides a convenient visual way to change profile values, find users in groups, and add users and groups to rules for Delegated Administration and Visitor Entitlement. See "Building a Group Hierarchy Tree" on page 8-3. After you build the group hierarchy tree, you should see the provider's users and groups in WebLogic Portal.

This section contains two topics that explain how to add additional users to an external user store (such as openLDAP):

• Adding a User Directly to an External User Store

• Adding a User to an External User Store with an Outside Tool

#### Adding a User Directly to an External User Store

See the *Security Guide* for instructions on setting up a user store and connecting it to WebLogic Server. The default configuration for supported external user stores is read-only access to users and groups from the WebLogic Server Administration Console. If the provider does not allow write access, you must add users in the user store itself.

Perform the following steps to add a user directly to the external user store:

- 1. Open the WebLogic Server Administration Console.
- 2. In the left navigation pane, select Security Realms.
- 3. Click the name of the security realm.
- 4. Select the **Providers** tab and then select the **Authentication** tab.
- 5. Select the user store and select the Provider Specific tab.
- Review the settings in the Create User field for the user store. If the Create User field does not appear or it is set to No, you cannot use WebLogic Portal to create a user in this user store. You must create the user or group directly in that provider. (If the User Provider field is set to Yes, you can use WebLogic Portal to create a user.)
- 7. Add the user to the user store itself. You might need to contact your development team to determine the best way to do this.

If your external user store contains additional properties for users and groups (for example, e-mail and phone), accessing those properties involves separate development steps for creating a UUP. See Chapter 6, "Configuring a UUP" for instructions.

#### Adding a User to an External User Store with an Outside Tool

See the *Security Guide* for instructions on setting up a user store and connecting it to WebLogic Server. The default configuration for supported external user stores is read-only access to users and groups from the Administration Console. If the provider allows write access, you can add additional users to an external user store (such as RDBMS) by adding users in the user store itself.

Perform the following steps to use an outside tool to add a user to an external user store:

1. To verify that your user store supports using an outside tool to add users, open the WebLogic Server Administration Console.

Adding and Managing Users

- 2. In the left navigation pane, select Security Realms.
- 3. Click the name of the security realm.
- 4. Select the **Providers** tab and then select the **Authentication** tab.
- 5. Select the user store and then select the **Provider Specific** tab.
- 6. Review the settings in the User Editor field for the user store. If the User Editor field appears and is set to Yes, you can use WebLogic Server or WebLogic Portal to create a user in this user store. If you need to make the user store writable, follow the instructions in the Security Guide. (If the User Editor field does not appear or is set to No, you cannot use WebLogic Portal to create a user.)
- 7. In the Administration Console, create the new user. Follow the instructions in "Adding a User" on page 9-3.

Do not store identical user names or group names in more than one user store.

If your external user store contains additional properties for users and groups (for example, **e-mail** and **phone**), accessing those properties involves separate development steps for creating a UUP. See Chapter 6, "Configuring a UUP" for instructions.

**Tip:** If you make changes to any user store configuration setting in the WebLogic Server Administration Console, restart the server. Restarting the server prevents exceptions in the WebLogic Portal Administration Console.

#### **Removing a User Store**

If you remove a user store in the WebLogic Server Administration Console, you must also remove the provider from the WebLogic Portal Administration Console.

Perform the following steps to remove a user store from the Administration Console:

- 1. In the Administration Console, choose Configuration Settings > Service Administration.
- 2. In the Resource Tree, select Security.
- 3. In the Browse tab, click Authentication Hierarchy Service, as shown in Figure 9-2.

Figure 9-2 Click Authentication Hierarchy Service to Change Its Settings

| <b>WEBLOGIC PORTAL</b>                                                                             | A Home   ▶ Portal   ▶ Users, Groups, & Roles   ▶ Content   ▶ Interaction   ▶ Configuration Settings |
|----------------------------------------------------------------------------------------------------|----------------------------------------------------------------------------------------------------|
| SUCE ADMINISTRATION CONSOLE                                                                        | Welcome, weblogic Logout Preferences Product Documentation AskBEA                                   |
| Home > Configuration Settings > Service Admin                                                      | istration                                                                                           |
| Resource Tree                                                                                      | Security (p13n-security-config)                                                                     |
| Application Configuration Settings     Becache Manager (p13n-cache-cd                              |                                                                                                    |
| Interaction Management (wps-c     Maintenance Mode                                                 |                                                                                                    |
| Personalization (p13n-config)     Portal Resources (netuix-applica                                 |                                                                                                    |
| <ul> <li>Portal Resources (return-application)</li> <li>Security (p13n-security-config)</li> </ul> | Security (p13n-security-config)                                                                     |
|                                                                                                    | Service Name - click to configure service                                                           |
| ⊕ <sup>_</sup> ₩SRP                                                                                | Authentication Hierarchy Service                                                                    |
|                                                                                                    | Authentication Security Provider Service                                                            |
|                                                                                                    | Role Security Provider Service                                                                      |

- 4. Click Configuration Settings for: Authentication Hierarchy Service.
- 5. In the **Authentication Providers to Build** field, select the check box next to name of the provider you want to remove and click **Remove Selected**.
- 6. Click Update.

### **Placing Users in Groups**

You can add a user to one or more groups. If your user store does not allow write access to users and groups, you will not be able to add users to groups with the Administration Console. You must add users to groups in the user store directly. See Chapter 2, "Planning a User and Group Strategy" for more information on planning users and groups.

This section contains the following topics:

- Adding a User to a Group
- Adding a User to Multiple Groups
- Viewing a User's Group Membership
- Deleting a User From a Group

#### Adding a User to a Group

Perform the following steps to add a user to a group:

1. In the Administration Console, choose Users, Groups, & Roles > Group Management.

Adding and Managing Users

- 2. Select an authentication provider from the drop-down list above the Group tree. The provider should contain the users you want to add.
- 3. Select the group to which you want to add the user.
- 4. Select the Users In Group tab.
- 5. Click Add Users to Group.
- 6. Select the check box next to the user you want to add, and click **Add**. The user you selected now appears in the **Add Users To** list, as shown in Figure 9-3.

#### Figure 9-3 Select the User You Want to Add to the Group and Click Add

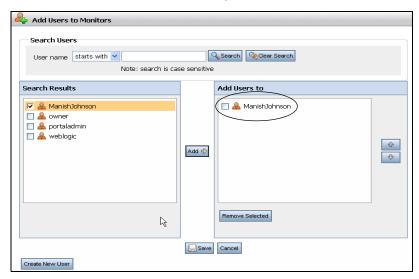

7. Click **Save**. After you add the user to the group, the user will inherit any Delegated Administration or Visitor Entitlement rights that the group already has.

#### Adding a User to Multiple Groups

Perform the following steps to add a user to more than one group:

- 1. In the Administration Console, choose Users, Groups, & Roles > User Management.
- 2. Select an authentication provider from the drop-down list above the User tree. The provider should contain the user you want to add.
- 3. Select the user you want to add (see "Finding a Single User" on page 9-12 for instructions).

- 4. Select the Group Membership tab. The groups to which the user belongs are listed.
- 5. Click Add Groups.
- 6. In the Search Results list, select the check box next to each group to which this user should belong and click Add. The groups you chose appear in the **Groups To Add** list. See Figure 9-4.

Figure 9-4 Add a User to More Than One Group

| Groups To Add Search for Groups starts with  Note: search is case sensitive                                                                                                    | Search | हे Clear Search |          |
|----------------------------------------------------------------------------------------------------|--------|-----------------|----------|
| Search Results                                                                                                    |        | Groups To Add   |          |
| Administrators     Age AppTesters     Age Operators     Age Operators     Age Operators     Age Operators     Age SubOperators     Age SubOperators     Age SubOperators     Age SubOperators     Age SubOperators     Age SubOperators     Age SubOperators     Age SubOperators     Age SubOperators     Age SubOperators | Add 🗘  | A QA            | \$<br>\$ |
|                                                                                                    |        | Remove Selected |          |
|                                                                                                    | Save   | Cancel          |          |

To remove a group from the Group to Add list, select the check box next to the group and click **Remove Selected**.

7. Click Save.

## Viewing a User's Group Membership

A user can belong to more than one group. If you are using an RDBMS user store, be aware of case sensitivity when looking up users and groups. For example, *Bob* is different than *bob*.

Perform the following steps to see a list of groups to which a user belongs:

- 1. In the Administration Console, choose Users, Groups, & Roles > User Management.
- 2. Select an authentication provider from the drop-down list above the User tree. The authentication provider's user store should contain the user.
- 3. Find the user you want to view (see "Finding a Single User" on page 9-12 for instructions).

Adding and Managing Users

- 4. Select the user's name. The groups to which the user belongs are listed.
- **Note:** If a list of groups is not displayed, verify that you built a group hierarchy tree for the user store. If you still do not see a list of groups, the user store probably does not allow read access. See the *Security Guide* for instructions.

## **Deleting a User From a Group**

A group does not own a user, so you can add and remove users from groups without affecting the user's properties. Removing a user from a group removes the user from any Delegated Administration or Visitor Entitlement roles based on that group. For example, if you remove a user from the Administrators group, that user might no longer have full administrative access to the Administration Console.

Removing a user from a group does not delete the user from the system or change the user's profile properties. You can remove multiple users from one group, or remove a single user from multiple groups.

### **Removing Multiple Users From a Single Group**

Perform the following steps to remove multiple users from a single group:

- 1. In the Administration Console, choose Users, Groups, & Roles > Group Management.
- 2. Select an authentication provider from the drop-down list above the Group tree. The provider's user store should contain the users you want to manage.
- 3. Select the group that contains the users you want to remove.
- 4. Select the Users In Group tab.
- 5. Select the check box next to each user you want to remove from the group, as shown in Figure 9-5. (If you do not see the user listed, type the user's name and click **Search**.)

#### Figure 9-5 Remove a User From a Group

| Showing 1 💌 of 1   | Previous   Next      Items per pa |                          |                                                                                                    |
|--------------------|-----------------------------------|--------------------------|----------------------------------------------------------------------------------------------------|
| User Name\land     | Description                       | Authentication Providers | Delete                                                                                                    |
| ManishJohnson      | Sales Manager                     | SQLAuthenticator         | Image: A start of the start of the start |
| Add Users to Group | · ·                               |                          | Delete                                                                                                    |

6. Click Delete.

### **Removing a Single User From Multiple Groups**

Perform the following steps to remove a single user from multiple groups:

- 1. In the Administration Console, choose Users, Groups, & Roles > User Management.
- 2. Select an authentication provider from the drop-down list above the User tree. The provider's user store should contain the user you want to manage.
- 3. Find the user you want to remove from the groups and select that user. See "Finding a Single User" on page 9-12 for instructions. Groups to which the user belongs are listed.
- 4. Select the Group Membership tab.
- 5. Select the check box for each group to which the user should not belong.
- 6. Click **Delete** to remove the user from these groups.

## **Managing Users**

You can search for a user or update a user's password in the Administration Console.

This section contains the following topics:

- Searching for a User
- Changing a User's Password

## Searching for a User

The WebLogic Portal Administration Console provides a way for you to locate users that are not already members of a selected group. If you need to perform administrative tasks, such as editing User Profiles, removing users from a group, or deleting users from the system, you must first locate those users in the system.

The Delegated Administration and Visitor Entitlement features also provide tools for user lookup when adding users to roles.

WebLogic Portal support two ways to locate users by username:

• WebLogic Portal Administration Console – If you need to perform administrative tasks, such as editing User Profiles, removing users from a group, or deleting users from the system, you must first find those users in the system.

Adding and Managing Users

• **BEA Workshop for WebLogic Platform** – Programmatically locate users with JSP tags and controls. See "Searching for Users" on page 4-7 for more information.

### **Finding a Single User**

Perform the following step to search for a user by username:

- 1. In the Administration Console, choose Users, Groups, & Roles > User Management.
- 2. Select an authentication provider from the drop-down list above the User tree. The provider's user store should contain the user you want to locate. If you know the group that contains the user, select the group. (If you do not see a list of groups, see the Note in Finding Multiple Users.)
- 3. Select the **Everyone** group.
- 4. Enter the username and click **Search** as shown in Figure 9-6.

#### Figure 9-6 Search for All Usernames that Begin with John

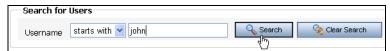

5. The user appears in the **Browse Users** section. If you want to edit the user's properties or User Profile, click the user's name.

### **Finding Multiple Users**

Perform the following step to search for users by username:

- 1. In the Administration Console, choose Users, Groups, & Roles > User Management.
- 2. Select an authentication provider from the drop-down list above the User tree. The provider's user store should contain the users you want to locate. If you know the group that contains the users, select the group.
- 3. If a list of groups does not appear, verify that you built a group hierarchy tree for the user store. If you still do not see a list of groups, the user store probably does not allow read access.
- 4. Enter the username and click Search.
- 5. The user appears in the Browse Users section. Click the user's name, as shown in Figure 9-7.

| 🙀 Everyone            |             |                          | 🐣 Create User         |
|-----------------------|-------------|--------------------------|-----------------------|
| Browse Users Multiple | e Profiles  |                          |                       |
|                       |             |                          | No Help Topics 💌      |
| — Search for Users    |             |                          |                       |
| Username starts       | with 🔽 John | 🔍 Search  🇞 Clear Search |                       |
| Browse Users          |             | ) Previous   Next        | Items per page 10 💌   |
| Username              | Description | Authentication Provider  | Delete                |
| JohnJones             |             | SQLAuthenticator         |                       |
| JohnSmithson          |             | SQLAuthenticator         |                       |
| Create New User       |             |                          | Delete                |
| Showing 1 💌 of 1      |             | 🛞 Previous   Next 🛞      | Items per page 🛛 10 💌 |

Figure 9-7 Click the User's Name to Edit User Profile Properties

**Tip:** If you are using an RDBMS user store, be aware of case sensitivity when looking up users and groups. For example, *Bob* is different than *bob*.

## **Changing a User's Password**

You might need to reset a password if a user lost or cannot remember a password. If you have the appropriate Delegated Administration rights, you can change any user's password. See the *Security Guide* for instructions on setting up Delegated Administration.

Ensure that your user knows the new password, because once the password is changed there is no way to find out what it is. If a user forgets a password, a portal administrator must change it again.

Perform the following steps to change a user's password:

- 1. In the Administration Console, choose Users, Groups, & Roles > User Management.
- 2. Select an authentication provider from the drop-down list above the User tree. The provider's user store should contain the user whose password you want to change.
- 3. Find the user whose password you want to change. (See "Finding a Single User" on page 9-12 for instructions.)

Adding and Managing Users

- 4. Select the user's name.
- 5. Click Change Password.
- 6. Enter the new password in the **Password** and the **Confirm Password** fields, and click **Update**.

## **Removing Users**

When you delete a user, you remove the user from the user store. The deleted user is no longer available in any other group or subgroup, and the user will not be able to log into your portal. To get the user back in the system, you must create the user again.

If you want to remove the user from a group without removing the user from the entire system, see "Deleting a User From a Group" on page 9-10.

If you are using an external user store to store users and groups (one that is not the default RDBMS user store built into WebLogic Server), and you want to remove a user from that provider, the provider might be configured to prevent user removal from an outside tool, such as the Administration Console. See the *Security Guide* for instructions.

If the **User Remover** field for the user store is set to No, you cannot remove users from that provider with the Administration Console. You must remove users directly from that provider.

Perform the following steps to delete a user from WebLogic Portal:

- 1. In the Administration Console, choose Users, Groups, & Roles > User Management.
- 2. Select an authentication provider from the drop-down list above the User tree. The provider's user store should contain the users you want to remove.
- 3. In the User tree, select the user you want to delete. (See "Finding a Single User" on page 9-12 for instructions.)
- 4. Click Delete.
- **Note:** You can also delete a user by selecting **Everyone** in the User tree, selecting the check box next to the user's name in the **Browse Users** tab, and clicking **Delete**.)

If the user is explicitly listed in a Delegated Administration or Visitor Entitlement role, remove that user from the role definition on the **Delegated Administration** or **Visitor Entitlement** pages. See the *Security Guide* for more information.

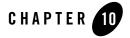

# **Editing User Profile Property Values**

This chapter provides instructions for portal administrators to edit User Profile property values in the WebLogic Portal Administration Console. Developers can use Workshop for WebLogic to programmatically use JSP tags and controls that create and edit User Profiles and default values.

A User Profile consists of a username and password, as well as any additional attributes you collect and store about a user. Properties can consist of personal data, work-related data, geographic data, or something else that logically categorizes your users.

For example, you could create a property set in Workshop for WebLogic called **human resources** that contains properties such as **gender**, **hire date**, and **email address**. This information can be used to personalize the user's experience in your portal. When users log into a portal, the portal can access the property values and target them with personalized content, e-mails, pre-populated forms, and discounts based on the Personalization rules you set up. See the *Interaction Management Guide* for more information on Personalization.

Developers use the following tools to programmatically create User Profiles and set default property values:

- JSP tags Use the createProfile JSP tag in Workshop for WebLogic to create a JSP tag that adds a User Profile. Other JSP tags let you retrieve the User Profile, and add or edit its properties. See "Editing Properties and Values with JSP Tags" on page 5-8 for more information.
- **Controls** Use the createProfile action in the Profile control in Workshop for WebLogic to add a User Profile. Other actions in the User Provider control retrieve the User Profile, and add or edit its properties. See "Editing Properties and Values with Controls" on page 5-10 for more information.

BEA WebLogic Portal User Management Guide 10-1

Editing User Profile Property Values

• Java – Work directly with the com.bea.pl3n.usermgmt.profile.ProfileFactory Java class to add a User Profile. You can change user properties by calling the ProfileWrapper object directly. For more information, see the *Javadoc*.

After you use JSP tag and controls to create User Profiles and set default property values, you can edit the values in Workshop for WebLogic or in the Administration Console.

The chapter includes the following section:

• Editing Property Values

# **Editing Property Values**

This section describes how to use the Administration Console to edit the property values that are part of each User's Profile. You must use the User Profile Editor in Workshop for WebLogic to create User Profile properties and set default values.

User Profile properties appear as input fields in the Administration Console when you edit a User Profile's values. WebLogic Portal provides a default User Profile property set called CustomerProperties.usr that contains many common properties.

Perform the following steps to modify User Profile values in the Administration Console:

- 1. In the Administration Console, choose Users, Groups, & Roles > User Management.
- 2. Select an authentication provider from the drop-down list above the User tree.
- 3. Find the user whose profile you wish to edit. (If you do not see a list of groups, see the Notes below.) See "Finding a Single User" on page 9-12 for instructions.
- 4. Select the User Profile tab.
- 5. In the **Profile Values for Property Set** field, use the drop-down list to select the property set containing the properties you want to edit.
- 6. Locate the property name and click Edit to change the value, as shown in Figure 10-1.

| SamirEdwards                            |                     |             |                | 💼 De     |
|-----------------------------------------|---------------------|-------------|----------------|----------|
| mmary   Group Membership   User Profile | Multiple Profiles   |             |                |          |
|                                         |                     |             | No Hel         | p Topics |
| Profile Values for Property Set : C     | ustomerProperties 🔽 |             |                |          |
| Showing 1 💌 of 4                        | 🛞 Previous          | Next 📀      | Items per page | 10 🔽     |
| Property Name                           |                     | Saved Value | Description    |          |
| DefaultShippingAddressState             |                     |             |                |          |
| ContactAddressCountry                   |                     |             |                |          |
| Suffix                                  |                     |             |                |          |
| DefaultShippingAddressCounty            |                     |             |                |          |
| DefaultShippingAddressPoBox             |                     |             |                |          |
| DefaultShippingAddressCity              |                     |             |                |          |
| Fax                                     |                     |             |                |          |
| DefaultShippingAddressStreet2           |                     |             |                |          |
| Title                                   |                     |             |                |          |
|                                         |                     |             |                |          |

Figure 10-1 Edit the User Profile Values in the Administration Console

7. Enter a new value in the Update Saved Value field and click Update, as shown in Figure 10-2. You can delete the value that is currently saved by selecting the Delete Saved Value check box. If you delete the saved value, a successor value is returned if one is defined. If a successor was not defined, the default value is returned. If there is no defined successor value or a default value, the property value is null.

### Figure 10-2 Enter the New Property Value

| Edit Profile                               |
|--------------------------------------------|
| Property Name: DefaultShippingAddressState |
| Update Saved Value: Colorado               |
| Delete Saved Value: 🔲                      |
| Description:                               |
| Update Cancel                              |

8. Click **Update**. The Default Shipping Address for the state is now **Colorado**, as shown in Figure 10-3.

Editing User Profile Property Values

Figure 10-3 View Your Changes to the Property Value

| User Profile                |        |               |    |               |        |
|-----------------------------|--------|---------------|----|---------------|--------|
| Showing 1 🗸 of 4            | 📀 Prev | ious   Next 📀 |    | Items per pag | e 10 💌 |
| Property Name 🖗             |        | Saved Value 🔌 | De | scription »   | Edit   |
| DefaultShippingAddressState |        | Colorado      |    |               | 2      |

# Part IV Production

The Production phase is the time that you make small changes to your Production environment. User Management tasks might include making small changes to your portal application, such as adding an administrative user, adding a small number of portal users, adding a small number of groups, updating User Profiles, and other maintenance tasks.

Some User Management tasks you can do in the Production phase might include the following:

- Adding a new administrative user See "Creating Users" on page 9-2 for instructions
- Creating a new group to reflect an organizational change See "Creating a Group or Subgroup" on page 8-6
- Updating a User Profile property set to collect different data about users See "Adding Properties to a Property Set" on page 5-4
- Removing old data from Anonymous User Tracking See "Setting Up Anonymous User Tracking" on page 7-3

If you add users or groups to your portal application in the Production phase, you must return to the Staging phase to test the functionality you created. This Staging environment simulates a Production environment.

The Production phase can be ongoing; some changes to your portal's functionality might even require you to return to the Development phase and redeploy your portal application. Then you can move to the Staging phase to test your changes and go back to the Production phase.

In the Production phase, you might also modify other features, such as Delegated Administration and Visitor Entitlement roles and assignments, Interaction Management settings and queries, and

BEA WebLogic Portal User Management Guide

desktops. See the *Security Guide* for more information on Delegated Administration and Visitor Entitlement. See the *Interaction Management Guide* for instructions on setting up Interaction Management.

For a description of the Production phase of the portal life cycle, see the *WebLogic Portal Overview*. The portal life cycle is shown in the following graphic:

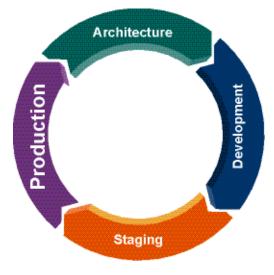

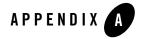

WebLogic Portal includes a UUP service that lets you add and manage users and their properties in a single logical location—even if the user data is stored in external systems, such as an LDAP server. You can add this additional user data to a User's Profile.

You can configure a UUP in Workshop for WebLogic, the Administration Console, or manually (this method is not recommended). You must choose one method or the other; the methods are not interchangeable. Of the two recommended methods, the one you choose depends where you are in your portal development process:

- During the Portal Application Development Phase If you are in the portal development phase, use Workshop for WebLogic to configure the UUP. The UUP configurations are stored in the META-INF/pl3n-profile-config.xml descriptor file and are packaged within the portal application. (A UUP you configure in the Administration Console overwrites Workshop for WebLogic UUP configurations from the pl3n-profile-config.xml file and stores the settings separately from the portal application.)
- During the Portal Runtime Phase Use the Administration Console to configure the UUP at portal runtime (after the portal is deployed) and overwrite the configuration performed by Workshop for WebLogic. The Administration Console stores application descriptor changes (the pl3n-profile-config.xml file is one of application descriptors) in the deployment plan, separate from the portal application. See the WebLogic Server documentation for more information about the relationship between the descriptor and the deployment plan.

Whenever possible, configure a UUP in Workshop for WebLogic (rather than manually) because of the following reasons:

BEA WebLogic Portal User Management Guide A-1

- When you manually edit the EJB deployment descriptor files, you can make errors that are discovered only at runtime. (This is also true for a UUP configured in Administration Console.)
- When you open the pl3n\_ejb.jar file to edit its contents, the result can be server down time.
- If WebLogic Portal issues a patch or you do a Service Pack upgrade that touches one of the classes in the pl3n\_ejb.jar file, you must manually merge all the descriptor modifications into the new JAR file to make the UUP work again.

Workshop for WebLogic overwrites UUP configurations from the pl3n-profile-config.xml file, and stores changes in the deployment plan, separate from the portal application.

Both types of UUPs take precedence over existing UUPs that you configure manually. Existing UUPs that you created manually in previous versions of WebLogic Portal can coexist with new UUPs that you configure in the Administration Console or in Workshop for WebLogic.

In WebLogic Portal 8.1, you could use a text editor to create a UUP EJB and then add the appropriate descriptors to the ejb-jar.xml file and the weblogic-ejb-jar.xml file in the pl3n-ejb.jar file. You can still use this manual method in WebLogic Portal 9.2, but it is not recommended because it is difficult to maintain and upgrade. You must unjar the archive file, modify the descriptors in their respective XML files, and then jar the contents of the archive to include the modifications.

The chapter includes the following sections:

- Creating a UUP Manually
- Editing a UUP Manually
- Upgrading a UUP

## **Creating a UUP Manually**

You should create the UUP in Workshop for WebLogic (rather than manually) whenever possible.

If you decide to manually create a custom UUP to retrieve user data from an external source, you must perform the following tasks:

1. Create an EntityPropertyManager EJB to represent the external data – You must perform this step first, regardless of the configuration method you use to configure the UUP. The only

exception is if you are using the LDAP UUP, which is an EntityPropertyManager EJB that represents external data stored in LDAP. LDAP ships with BEA WebLogic Portal.

- 2. Configure the new EntityPropertyManager EJB.
- **Tip:** You can also modify a default UUP and use it for an LDAP server. See "Retrieving User Profile Data from an LDAP Server" on page A-6.

This section contains the following topics:

- Creating an EntityPropertyManager EJB
- Configuring the New EntityPropertyManager EJB
- Retrieving User Profile Data from an LDAP Server

## Creating an EntityPropertyManager EJB

The first step in all three methods of configuring a UUP is to create an EntityPropertyManager EJB. You can use Workshop for WebLogic or another development tool to create a stateless session bean that implements the methods of the EntityPropertyManager interface.

To incorporate data from an external source, you must create a stateless session bean that implements the methods of the com.bea.pl3n.property.EntityPropertyManager remote interface. EntityPropertyManager is the remote interface for a session bean that handles the persistence of property data and creates and deletes profile records. By default, EntityPropertyManager provides read-only access to external properties.

To learn how to create a stateless session bean EJB component that is scoped to the application, see the instructions in Workshop for WebLogic. To find this topic, choose Help > Help Contents, expand BEA Workshop for WebLogic Platform Programmer's Guide, and select Enterprise Java Beans.

The stateless session bean should also include a home interface and an implementation class. For example:

- MyEntityPropertyManager extends com.bea.pl3n.property.EntityPropertyManager
- MyEntityPropertyManagerHome extends javax.ejb.EJBHome

Your implementation class can extend the EntityPropertyManagerImpl class. However, the only requirement is that your implementation class is a valid implementation of the MyEntityPropertyManager remote interface. For example:

- MyEntityPropertyManagerImpl extends com.bea.pl3n.property.internal.EntityPropertyManagerImpl
- MyEntityPropertyManagerImpl extends javax.ejb.SessionBean

### **Using Recommended EJB Guidelines**

Use the following guidelines to create your new EJB:

- Your custom EntityPropertyManager is not a default EntityPropertyManager. A default EntityPropertyManager is used to get, set, or remove properties in the portal schema. Your custom EntityPropertyManager can throw a java.lang.UsupportedOperationException message if it does not support the following methods:
  - The getDynamicProperties() method
  - The getEntityNames() method
  - The getHomeName() method
  - The getPropertyLocator() method
  - The getUniqueId() method
- If you want to use the portal framework and tools to create and remove users in your external data store, you must support the createUniqueId() and removeEntity() methods. However, your custom EntityPropertyManager is not the default EntityPropertyManage, so your createUniqueId() method does not have to return a unique number. The method must create the user entity in your external data store and then it can return any number, such as -1.
- The following recommendations apply to the EntityPropertyManager() methods that you must support:
  - The getProperty() method Use caching. You should support the getProperties() method to retrieve all properties for a user at once, caching them at the same time. Your getProperty() method should use the getProperties() method.
  - The setProperty() method Use caching.

Creating a UUP Manually

- The removeProperties() and removeProperty() methods After these methods are called, a call to getProperty() should return *null* for the property. You should also remove properties from the cache.
- Your implementations of the getProperty(), setProperty(), removeProperty(), and removeProperties() methods must include any logic necessary to connect to the external system.
- If you want to cache property data, the methods must be able to cache profile data appropriately for that system. (See the com.bea.pl3n.cache package in the WebLogic Portal Javadoc.)
- If the external system contains read-only data, any methods that modify profile data must throw a java.lang.UnsupportedOperationException message. Additionally, if the external data source contains users that are created and deleted by something other than your WebLogic Portal createUniqueId() and removeEntity() methods, you can throw an UnsupportedOperationException message.
- To avoid class loader dependency issues, verify that your EJB resides in its own package.
- For ease of maintenance, place the compiled classes of your custom EntityPropertyManager bean in your own JAR file (instead of modifying an existing WebLogic Portal JAR file).

Follow the steps in the next section to configure and deploy your JAR file.

## Configuring the New EntityPropertyManager EJB

If you use WebLogic Portal 9.2, use the steps in Using Portal 9.2 to Configure the EJB to configure the new EntityPropertyManager EJB. Whenever possible, use these steps to configure a new EJB.

If you use WebLogic Portal 8.1, read "Using Portal 8.1 to Configure the EJB" on page A-6 to configure the new EntityPropertyManager EJB. Use this method only when you are deploying an existing Weblogic Portal 8.1 EntityPropertyManager EJB.

### Using Portal 9.2 to Configure the EJB

The preferred method to configure the EntityPropertyManager EJB is with WebLogic Portal 9.2.

Perform the following steps to configure and deploy the new EntityPropertyManager EJB:

1. If you have already deployed the application on a WebLogic Portal instance, stop the server.

- 2. In the Merged Projects View in Workshop for WebLogic, locate the pl3n-profile-config.xml file.
- Right-click the pl3n-profile-config.xml file and copy it into the /META-INF directory in your EAR project folder. Uncomment or edit the applicable lines in the pl3n-profile-config.xml file and save the file.
- 4. Deploy the EntityPropertyManager EJB.
- 5. You can also access the Administration Console and add or change lines in the pl3n-profile-config.xml file. Choose Configuration & Monitoring > Service Administration, and select Unified User Profiles and your UUP in the Resource Tree. After you make changes to the pl3n-profile-config.xml file in the Administration Console, redeploy the application.

### Using Portal 8.1 to Configure the EJB

WARNING: This section applies only to a Portal 8.1 EntityPropertyManager EJB.

You must configure a ProfileManager that can use the new EntityPropertyManager EJB that you created in "Creating an EntityPropertyManager EJB" on page A-3.

To access the data in your new EntityPropertyManager EJB, you must modify the existing ProfileManager deployment configuration. See the WebLogic Portal 8.1 documentation for instructions.

## **Retrieving User Profile Data from an LDAP Server**

WebLogic Portal ships with a default UUP that retrieves properties from an LDAP server. An LDAP can be any directory server that supports the LDAP protocol, such as Sun Directory Server, Microsoft Active Directory, or OpenLDAP.

Note: For instructions on connecting to other user stores with UUP, see the Security Guide.

The LDAP authentication providers (in the Security realm of a portal application) and the LdapPropertyManager UUP that retrieve user properties from LDAP are independent of each other. They do not share configuration information, and there is no requirement to use one with the other. A Security realm has nothing to do with a User Profile. A Security realm provides user and password data, and user and group associations. A User Profile provides user and group properties. A password is not a property.

### **Configuring an LDAP UUP**

Create a datasync project for your EAR project, if you have not already done so. Perform the following steps to implement the LDAP UUP to retrieve properties from your LDAP server:

- 1. If you have already deployed the application on a WebLogic Portal instance, stop the server.
- 2. In the Merged Project View in Workshop for WebLogic, deploy the sample ldap\_uup.jar file as an EJB component of your portal application. To deploy the file, locate the ldap\_uup.jar file in the <wl-home>/weblogic92/common/pl3n/lib directory and copy it to your EARContent directory in your EAR Project folder.
- 3. Locate the application.xml file in the /META-INF directory in your EARContent directory and add the following information to the <module> section:

```
<module>
<ejb>ldap_uup.jar</ejb>
</module>
```

Save the  ${\tt application.xml}$  file.

- 4. Copy the pl3n-profile-config.xml file from the pl3n-app-lib.ear file into the /META-INF directory of your EAR project, and uncomment the <property-adapter> section named LdapUUPAdapter.
  - **Tip:** If you already have an existing pl3n-profile-config.xml file, open it and copy the updated sections into the pl3n-profile-config.xml file in your /META-INF directory in your Portal EAR directory.
- 5. In your Portal EAR directory, open your /META-INF/p13n-profile-config.xml file. (If you have not already copied this file from the library module, copy it now.) The file contains a commented block called LdapUUPAdapter. Uncomment and reconfigure this section using the following steps:

a. In the LdapUUPAdapter block, locate the default settings for your multiple <adapter-property> section shown in Table A-1 and replace the default values with your own. The template file also contains instructions.

| Adapter Property<br>Name | Default Value                                                                                                    | New Value                                                          |
|--------------------------|----------------------------------------------------------------------------------------------------|--------------------------------------------------------------------|
| serverURL                | ldap:// <your ldap="" server<br="">host&gt;:<your ldap="" server<br="">port&gt;</your></your>                                                                   | Your LDAP server host:port string                                  |
|                          | For example,<br>ldap://SunOneLdapServer:<br>12341.                                                                                                    |                                                                    |
| UserPrincipal            | uid=admin,<br>ou=Administrators,<br>ou=TopologyManagement,<br>o=NetscapeRoot                                                                                    | Your LDAP server's principal                                       |
| N/A                      | Set in the Administration Console.<br>There is no default. Do not configure<br>this property if you do not use a<br>credential to log into your LDAP<br>server. | The credentialAlias that can log into your LDAP server             |
| userDN                   | ou=People,o=company.com                                                                                                    | Your LDAP server's UserDN                                          |
| groupDN                  | ou=Groups,o=company.com                                                                                                    | Your LDAP server's GroupDN                                         |
| uid                      | uid                                                                                                    | Your LDAP server's<br>usernameAttribute setting in<br>place of uid |
| cn                       | cn=bea.com                                                                                                    | Your LDAP server's<br>groupnameAttribute setting in<br>place of cn |

Table A-1 Replace the Default Settings

b. Save and close the file.

6. Create an LDAP cache. The name of the cache is specified by the adapter parameter ldapPropertyCacheName in the pl3n-profile-config.xml file. The default value for the cache's name is ldapPropertyCache. To learn how to create a cache in the Administration Console, see *Cache Reference Guide*.

- 7. If you want the properties from your LDAP server to appear in the Administration Console (so you can define rules for personalization, delegated administration, and visitor entitlement), create a user profile property set called newldap.usr, and create properties in the property set that exactly match the <property-mapping> names of the LDAP properties you want to appear. Place the newldap.usr file in your datasync project directory. The datasync project must reside in your portal EAR project.
- 8. Start the server, and clean and redeploy the application. The properties from your LDAP server are now accessible through the WebLogic Portal API, JSP Tags, and Controls.
- 9. If your LDAP server requires a username and password during connection, set them up by launching the Administration Console and choosing Configuration & Monitoring > Service Administration. Select Unified User Profile in the Resource tree and then select your LDAP UUP. Enter the username and password that are mapped to the credential alias adapter property. Re-deploy the application again. Verify the change by logging in as an existing LDAP user.

To verify this step, go to the Administration Console and choose **Users, Groups, & Roles** > **User Management** to see if a particular user's LDAP properties are shown in the user's profile.

**Tip:** A credential alias requires a username and password. If you do not want your LDAP server to require a username and password, remove the credential-alias line in the pl3n-profile-config.xml file.

### **Enabling Searches for a User and Group**

If your users are located in separate branches with a common root in your LDAP server, you must enable the subtree scope feature. The LdapPropertyManager EJB in the ldap\_uup.jar file allows the LDAP schema to be inspected to determine multi-valued versus single-value (or flat) LDAP attributes, allow multiple userDN and groupDN, and allow SUBTREE\_SCOPE searches for users and groups in the LDAP server.

Determining multi-value versus single-value LDAP attributes specifies that the LDAP schema should be used to determine if a property is single- or multi-value. Consult your LDAP Server schema for instructions.

In your portal, you can configure these optional settings in the <adapter-property> line to specify the LDAP schema using one of the following methods:

- Administration Console During portal runtime, you can configure these optional settings according to the instructions in "Configuring a UUP in the Administration Console" on page 6-5.
- Workshop for WebLogic During the development phase, you can configure these optional settings according to the instructions in "Configuring a UUP in Workshop for WebLogic" on page 6-11.
- Manually See the instructions below.

The pl3n-profile-config.xml file provides sample settings as a commented block.

This feature also implements changes that allow you to use SUBTREE\_SCOPE searches for users and groups. It also allows you to specify multiple base userDN and groupDN. You can use the multiple base DN with SUBTREE\_SCOPE searches enabled or disabled.

A SUBTREE\_SCOPE search begins at a base userDN (or groupDN) and works down the branches of that base DN until the first user or group is found that matches the user name or group name.

Do not use true for detectSingleValueFromSchema in the p13-profile-config.xml file unless you plan to write rules that use multi-valued LDAP attributes that have a single value. Using /detectSingleValueFromSchema = true adds the overhead of checking the LDAP schema for each attribute instead of the default behavior (/detectSingleValueFromSchema = false), which only stores an attribute as multi-valued (in a collection) if it has more than one value.

Perform the following steps to manually enable SUBTREE-SCOPE for users and groups:

- 1. Stop the server.
- 2. Set the Boolean objectPropertySubtreeScope adapter-property-value to true in the adapter-property-name element in the pl3n-profile-config.xml file for the LDAP UUP adapter.
- 3. Set the userDN and groupDN adapter-property-values in the pl3n-profile-config.xml file to be equal to the base DNs where you want your SUBTREE\_SCOPE searches to begin.

For example, if you have users in ou=PeopleA, ou=People, dc=mycompany, dc=com, and ou=PeopleB, ou=People, dc=mycompany, and dc=com, you could set userDN to ou=People, dc=mycompany, dc=com, and properties for these users would be retrieved from your LDAP server because the user search would start at the ou=People and work its way down the branches (ou="PeopleA" and ou="PeopleB").

Do not create duplicate users in branches below your base userDN (or duplicate groups below your base groupDN) in your LDAP server. For example, your LDAP server will

allow you to create a user with the uid="userA" under PeopleA and your PeopleB branches. The LdapPropertyManager in the ldap\_uup.jar.jar file returns property values for the first userA that it finds.

**Note:** Do not enable this change (by setting objectPropertySubtreeScope to true) unless you need the flexibility offered by SUBTREE\_SCOPE searches.

An alternative to SUBTREE\_SCOPE searches (with or without multiple base DNs) is to configure multiple base DNs and leave objectPropertySubtreeScope set to false. Each base DN would have to be the DN that contains the users (or groups) because searches would not go any lower than the base DN branches. The search cycles from one base DN to the next until it finds the first matching user or group.

The new pl3n-profile-config.xml file is fully commented to explain how to set multiple DNs, multiple usernameAttributes (or groupnameAttributes), and how to set the objectPropertySubtreeScope flag.

- 4. Save and close the file.
- 5. Start the server and redeploy the application.

# **Editing a UUP Manually**

If you have an 8.1 UUP, you can change the configuration setting or properties for your UUP by modifying the EntityPropertyManager EJB ejb-jar.xml descriptor to represent the external data, editing and redeploying a ProfileManager that can use the new

EntityPropertyManager EJB, and modifying a default UUP to serve as an LDAP server.

See "Creating a UUP Manually" on page A-2 for instructions on locating and editing the correct files.

## **Upgrading a UUP**

When you upgrade a UUP from WebLogic Portal 8.1, the pl3n\_ejb.jar file is deleted and replaced with a new WebLogic Portal 9.2 version of this file. The new pl3n\_ejb.jar file is packaged in the library modules that ship with WebLogic Portal 9.2 and 10.0.

**Tip:** If you modified setting in your pl3n\_ejb.jar file and you want to preserve them, you must use Workshop for WebLogic to create a pl3n-profile-config.xml file. Add your existing settings to that XML file and deploy it.

Perform the following steps to upgrade a UUP created in WebLogic Portal 8.1 to WebLogic Portal 9.2:

- 1. Start Workshop for WebLogic and create a new Workspace.
- 2. Create a new portal domain. Do not create a Portal EAR Project. For instructions on creating a new domain, see the *Portal Development Guide*.
- 3. Import your Portal 8.1 UUP application into your new environment by choosing File > Import.
- 4. In the Select dialog, select Workshop 8.1 Application and click Next.
- 5. In the Application Import dialog, click **Browse** and locate your 8.1 UUP application. Select the .work file and click **Open**. Verify that the check boxes for the UUP application are selected and click **Next**, as shown in Figure A-1.

#### Figure A-1 Locate the 8.1 UUP Application

| 🐨 Workshop 8.1 Application Upgrade                                                                |        | X            |
|---------------------------------------------------------------------------------------------------|--------|--------------|
| Application Import<br>Select a Workshop 8.1 application for import and upgrade.                   |        | <i>i bea</i> |
| Workshop 8.1 Application C:\UUP\uupApp\uupApp.work                                                |        | Browse       |
| ⊡ 🗹 🖉 uupApp<br>⊢ 🗹 🖶 data<br>⊢ 🗹 🖶 uupWeb                                                        | ß      |              |
| Select All Deselect All Options Overwrite existing projects and resources Imported project prefix |        |              |
| < Back Next >                                                                                     | Finish | Cancel       |

- 6. In the Source Upgrade dialog, select the Use WebLogic 9.0 J2EE Shared Libraries check box and select the Replace BEA NetUI tags with Apache Beehive tags check box (if desired) and click Finish.
- 7. After the upgrade finishes, verify that the following actions occurred:
  - The pl3n-ejb.jar file was removed from the EARContent directory of the UUP application.
  - The UUP EJB JAR file (for example, UUPExample.jar) exists in the EARContent directory of the UUP application.
  - The UUP EJB JAR file is referenced in a module entry in the application.xml file in the <UUPApplication>/EARContent/META-INF/ directory.
  - As an example, the cache entry below was added to the p13n-cache-config.xml file in the <UUPApplication>/EARContent/META-INF/ directory:

```
<pl3n:cache>
    <pl3n:name>UUPExampleCache</pl3n:name>
        <pl3n:description>Cache for UUP Example</pl3n:description>
        <pl3n:time-to-live>60000</pl3n:time-to-live>
        <pl3n:max-entries>100</pl3n:max-entries>
</pl3n:cache>
```

- Verify that the User Profile file (for example, UUPExample.usr) file exists in the data/src/userprofiles/ directory (or where your Datasync folder exists).
- 8. Associate your UUP application with your WebLogic Server by selecting the server in the **Servers** tab, right-clicking the server, and choosing **Add and Remove Projects**. Select the UUP application from the **Available Projects** section, click **Add**, and then click **Finish**.
- 9. Build and publish your application. Verify the application by starting the WebLogic Server Administration Console and clicking **Deployments**. Verify that the UUP application is active. Then open the UUP application by expanding the tree and verifying that the UUP JAR file appears as an EJB.

For more information about upgrading other non-portal applications from WebLogic Portal 8.1, see the *Upgrade Guide*.